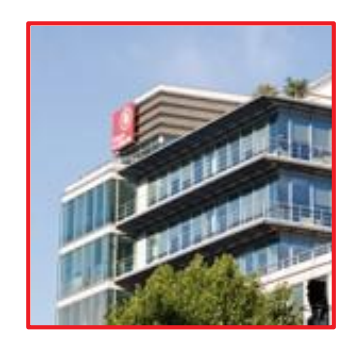

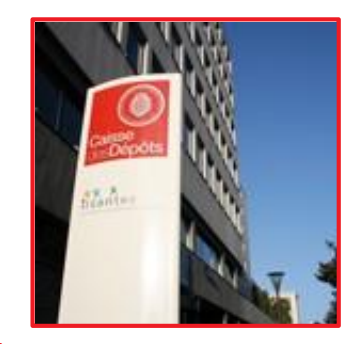

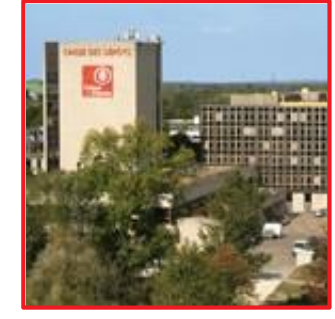

# Gestion des comptes individuels retraite CNRACL

Présentation du service

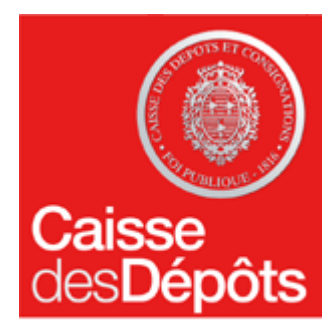

RETRAITES SOLIDARITÉ

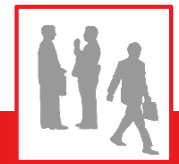

**Mise à jour février 2013**

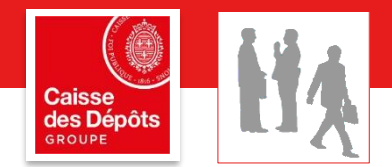

## **Sommaire**

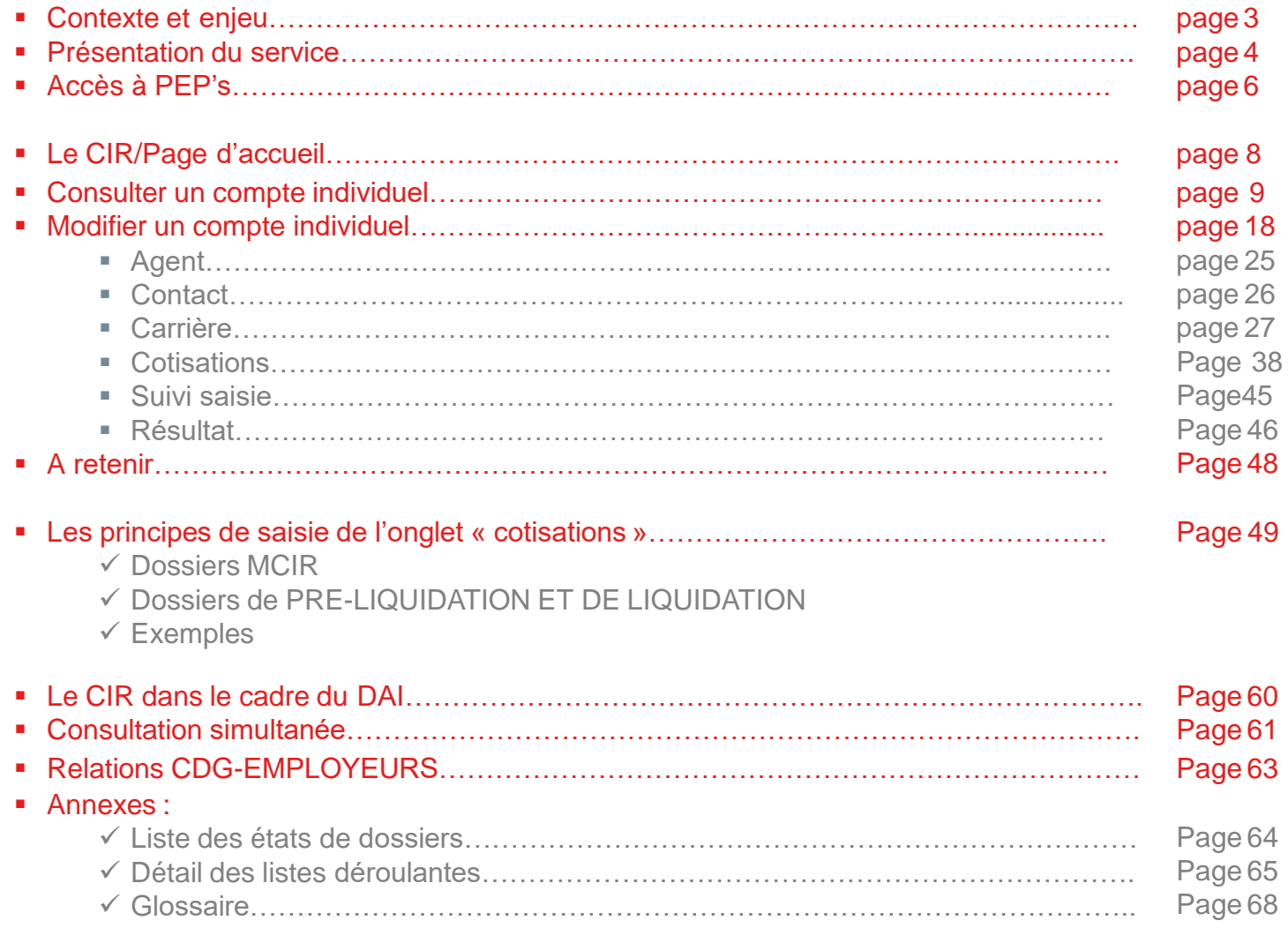

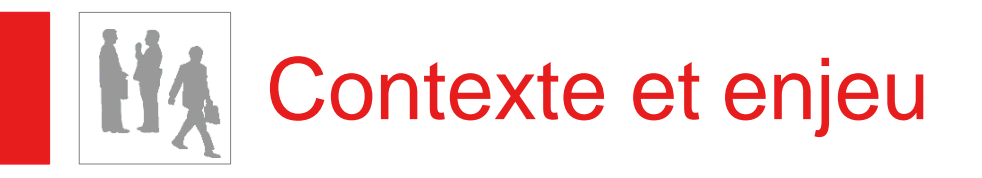

- **Pour répondre à l'obligation du Droit à l'information (article 10 de la loi du 21 août 2003 qui établit le droit pour toute personne d'obtenir une information sur sa retraite), la CNRACL doit disposer d'un compte individuel retraite fiable pour chaque agent affilié.**
- **L'atteinte de cet objectif impose :**

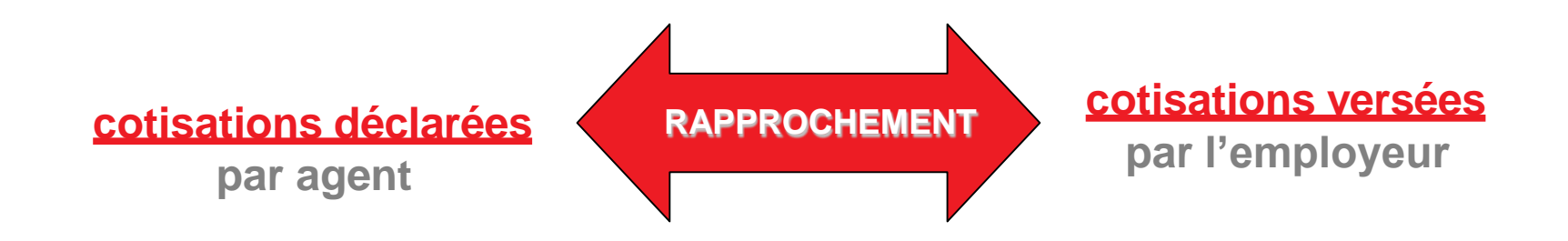

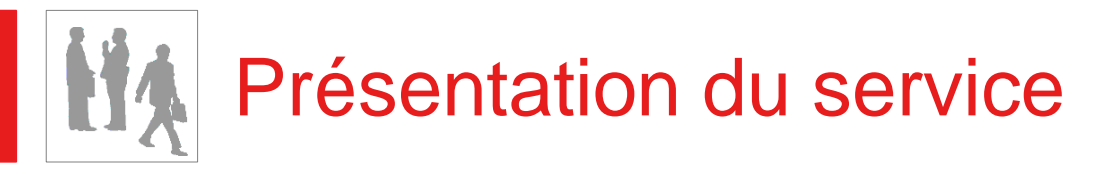

- **Qu'est ce que le service Gestion des comptes individuels retraite CNRACL ?**
	- C'est le service qui permet la gestion des carrières des agents affiliés à la CNRACL, en temps réel

### ▪ **Pourquoi la création de ce service ?**

- Pour garantir les intérêts des affiliés afin qu'ils disposent de comptes individuels retraite (CIR) justes, fiables et consultables
	- L'employeur est responsable des données transmises lors de la mise à jour des comptes individuels retraite (CIR)
	- Mise en place d'une politique de contrôles, en continu, avectracabilité
	- Le CIR est consultable par l'employeur et par l'actif (prochainement), via internet
- Pour garantir les intérêts du régime en rapprochant les droits acquis des cotisations versées
	- La DADS/Déclaration Individuelle est le vecteur de l'attribution des droits
	- Rapprochement des DADS/déclarations individuelles avec les cotisations reçues.

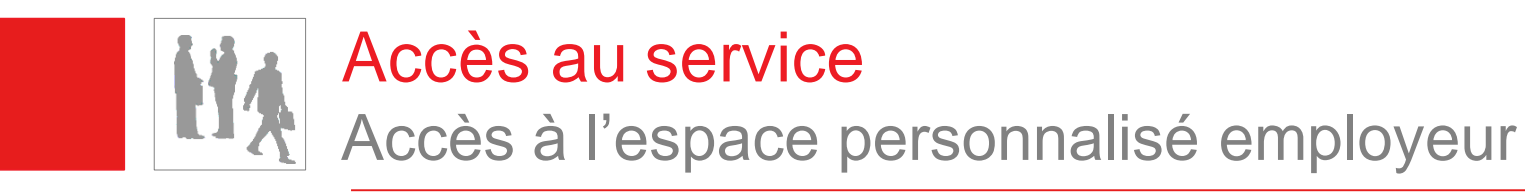

▪ **Connectez-vous sur le site Internet [www.cnracl.retraites.fr](http://www.cnracl.fr/)**

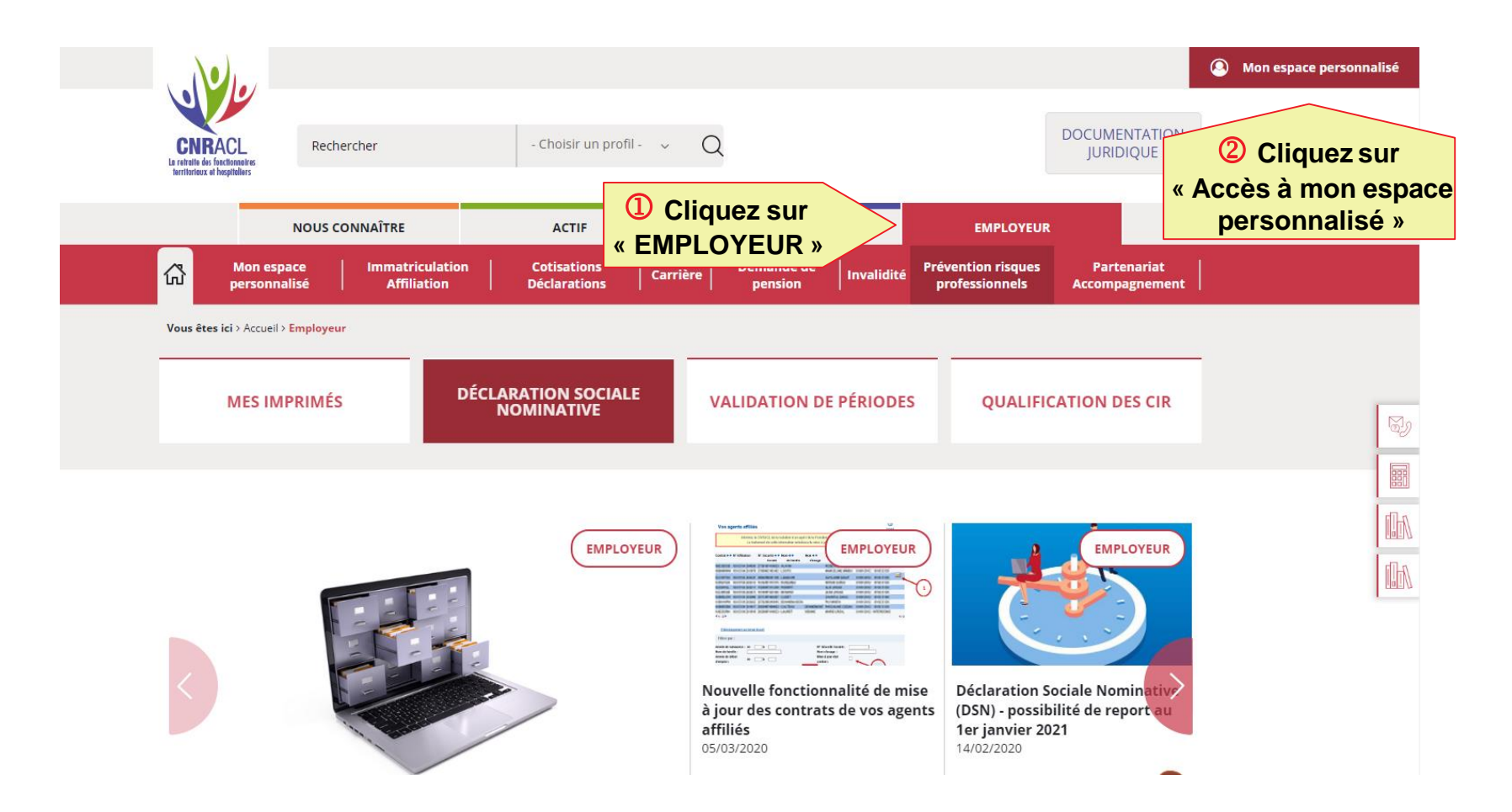

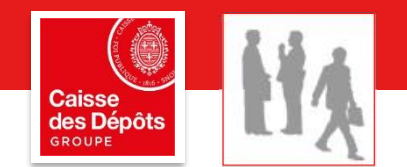

#### **Votre espace personnalisé évolue vers**  plateforme employeurs publics

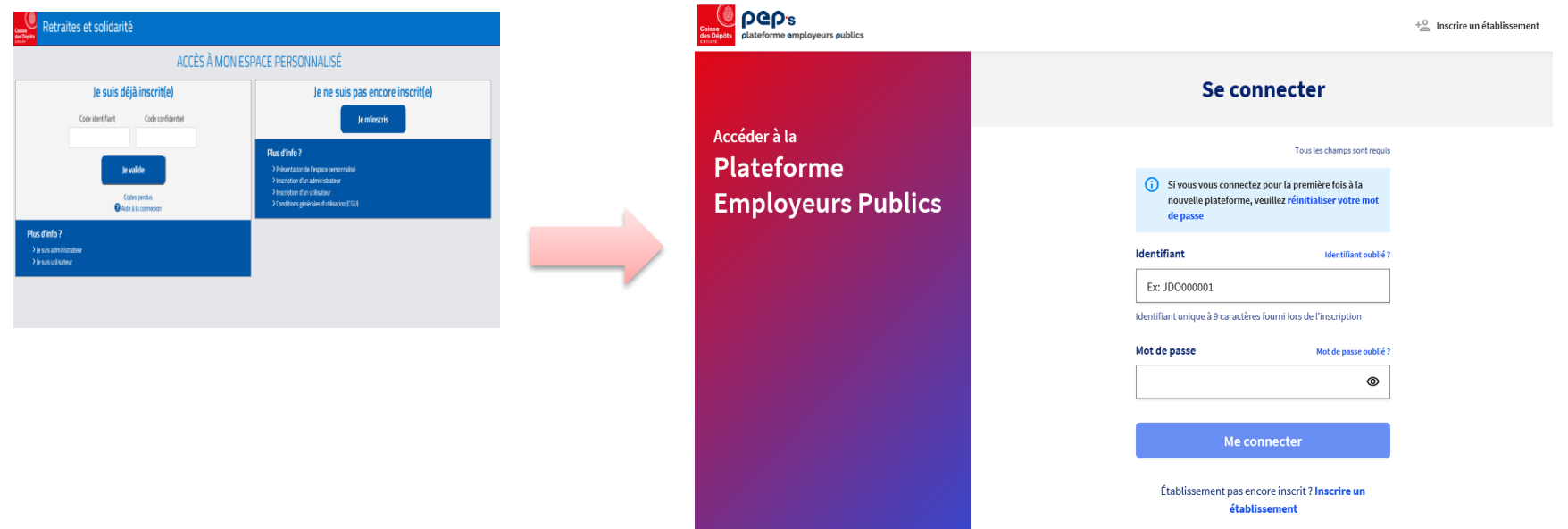

**La procédure décrite dans ce document sur l'utilisation des services reste inchangée. Toutefois, certaines pages ne tiennent pas encore compte de la nouvelle charte graphique de la Plateforme Employeurs Publics.** 

**Nos services travaillent actuellement à leur mise à jour .** 

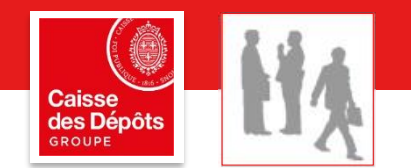

### **Où trouver le service des comptes individuels retraites?**

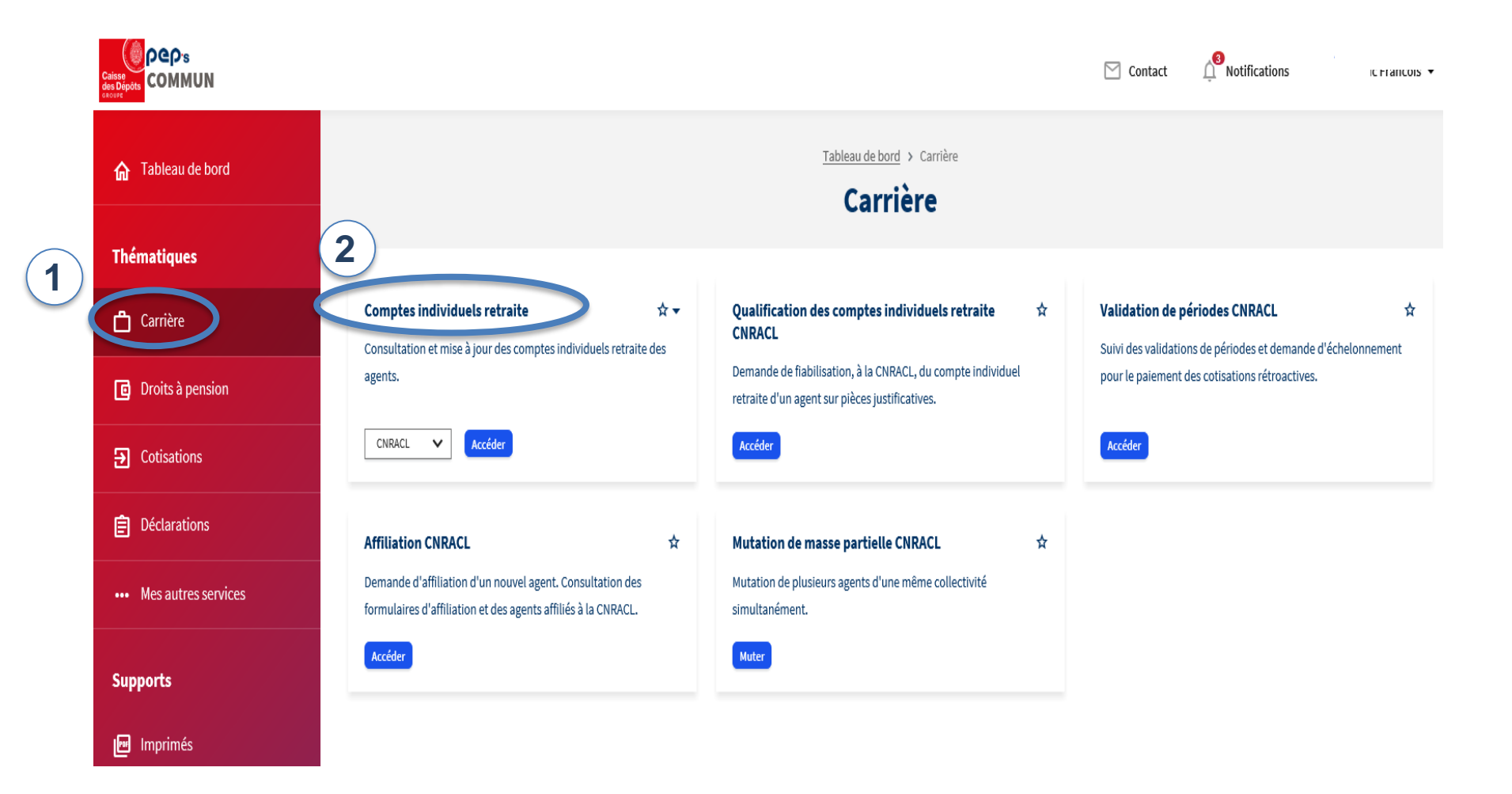

### Gestion des comptes individuels retraite CNRACL Page d'accueil

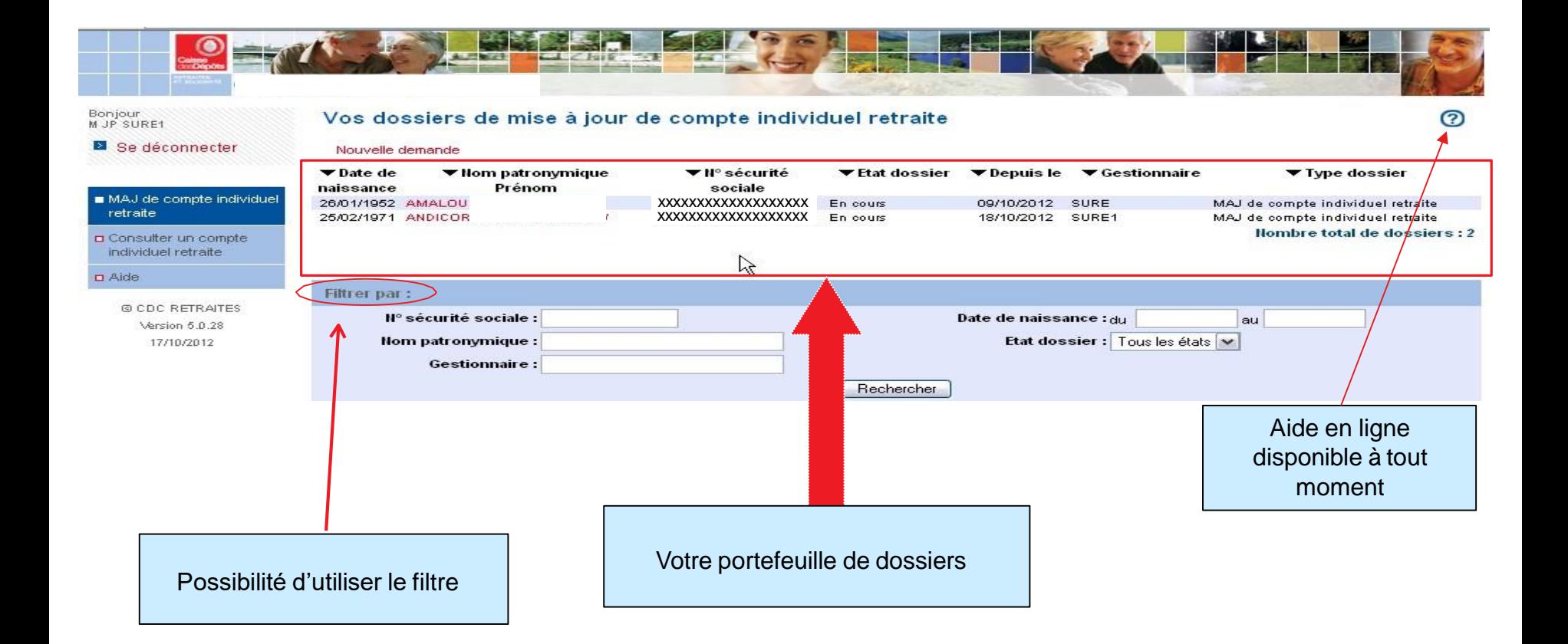

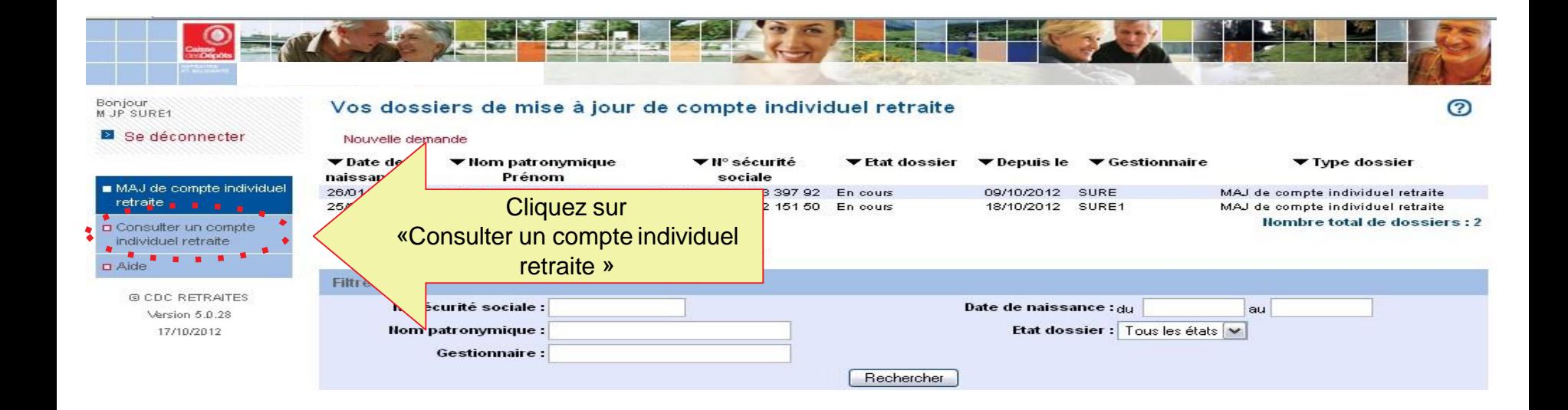

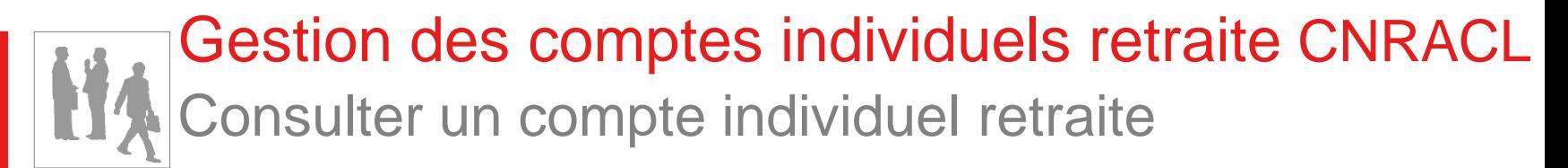

## ▪ Saisir une demande de consultation

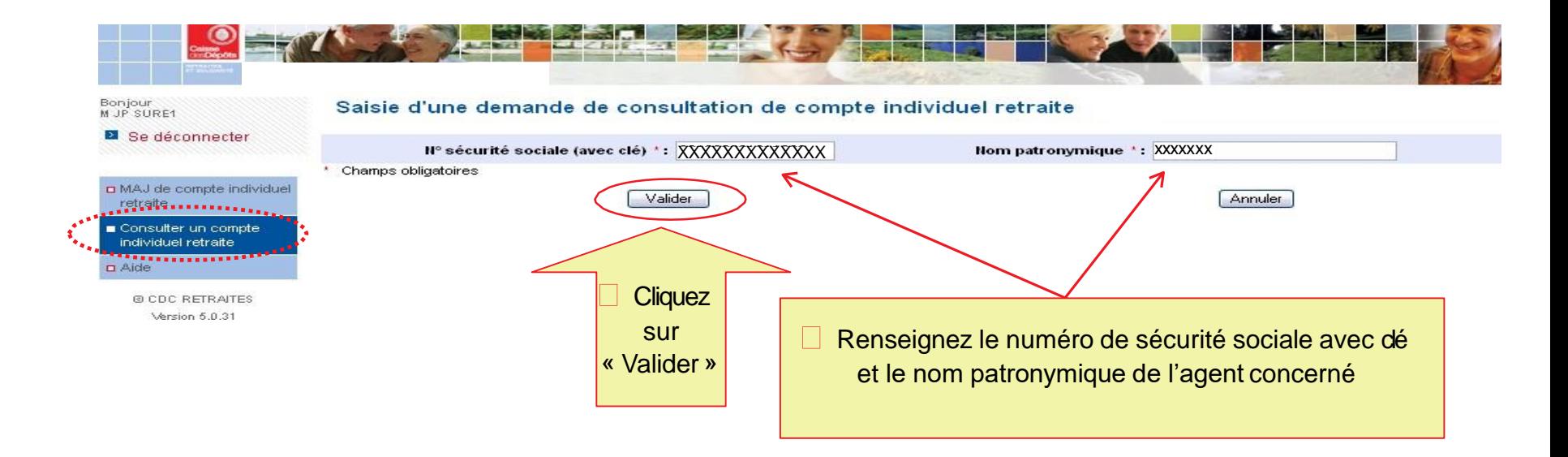

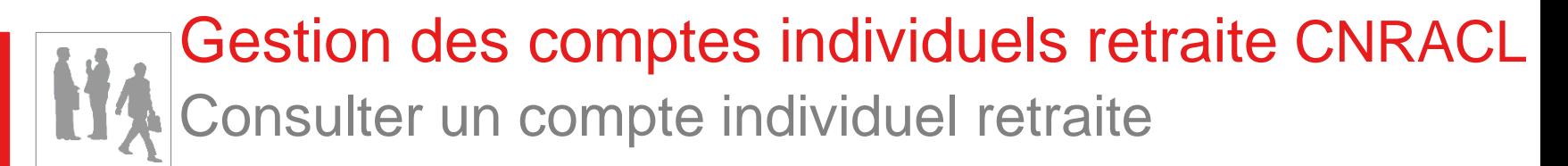

## **Envoi de la demande de consultation**

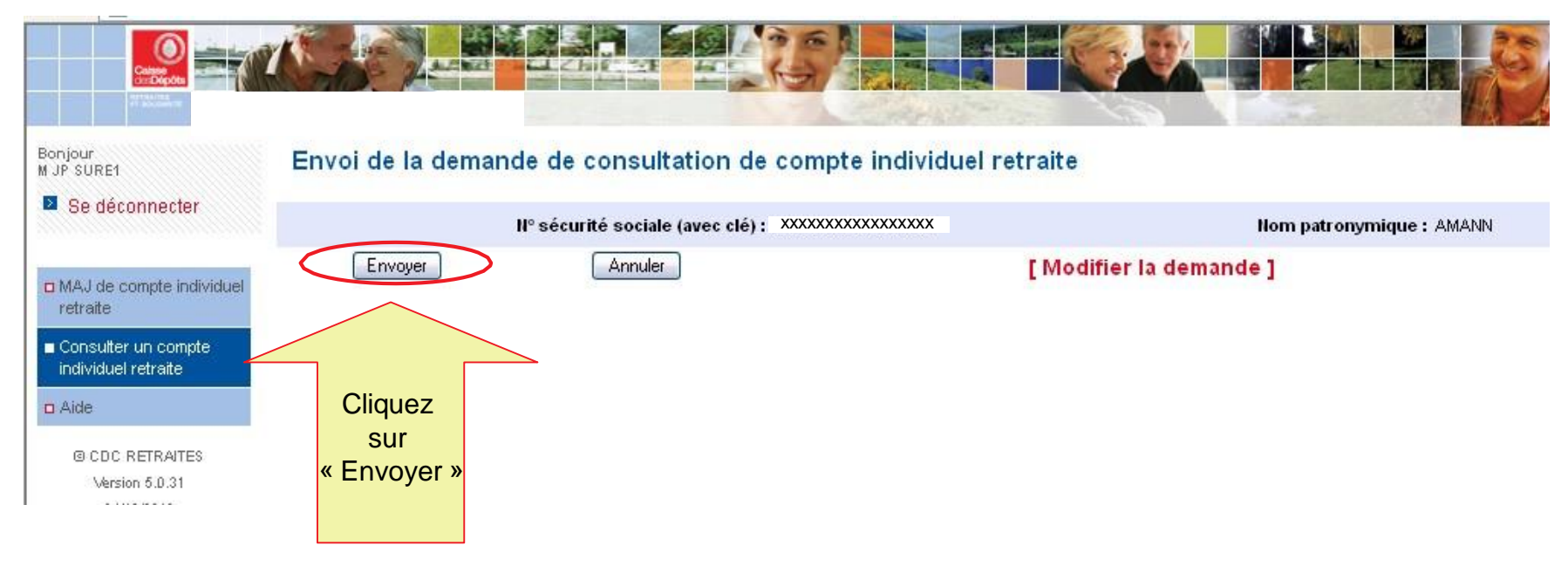

## **EX Consulter un compte individuel**

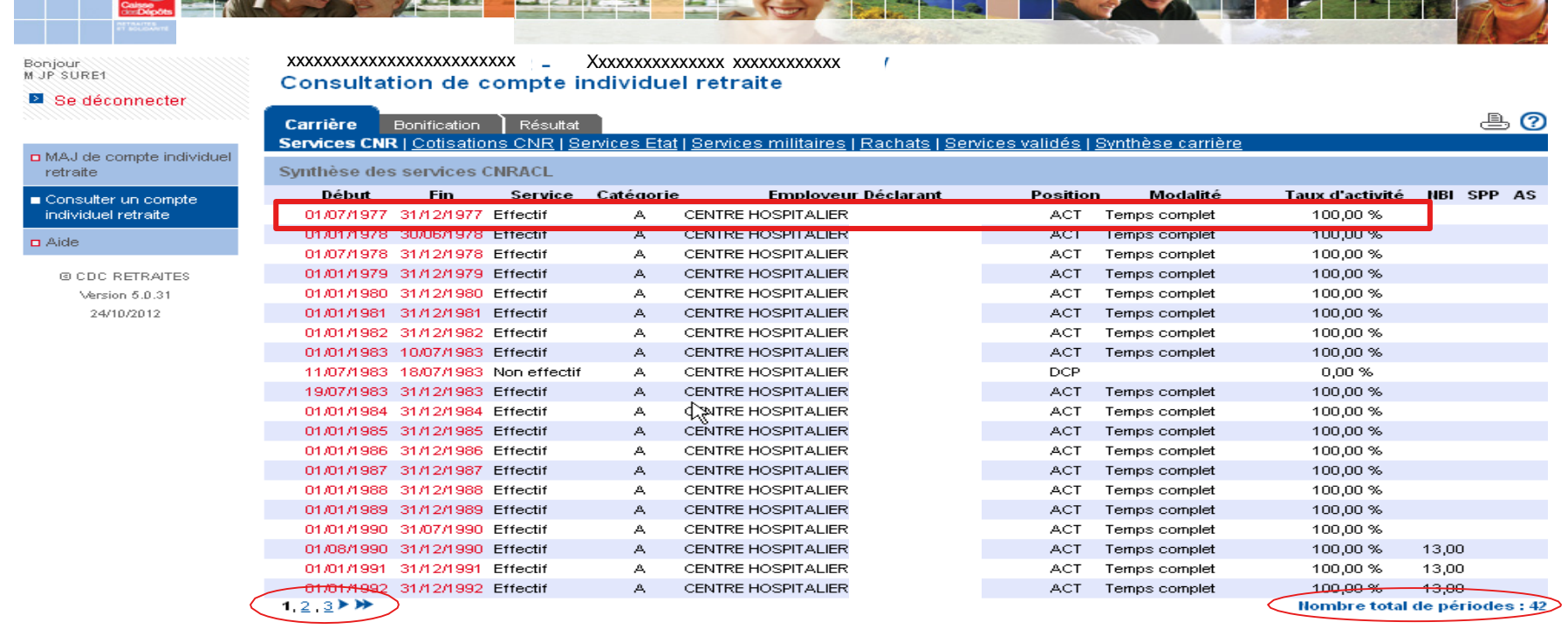

Cliquez sur une ligne de carrière pour visualiser le détail

12 Direction des retraites et de la solidarité

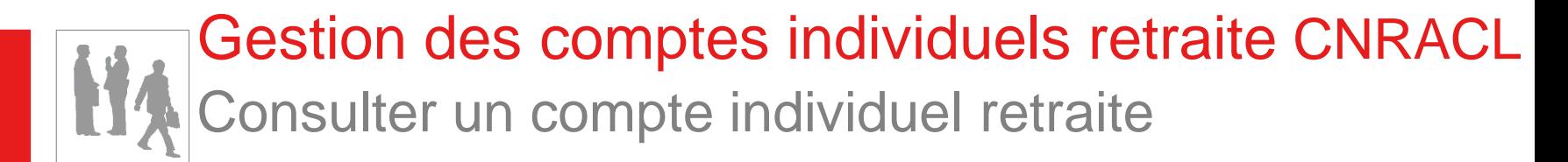

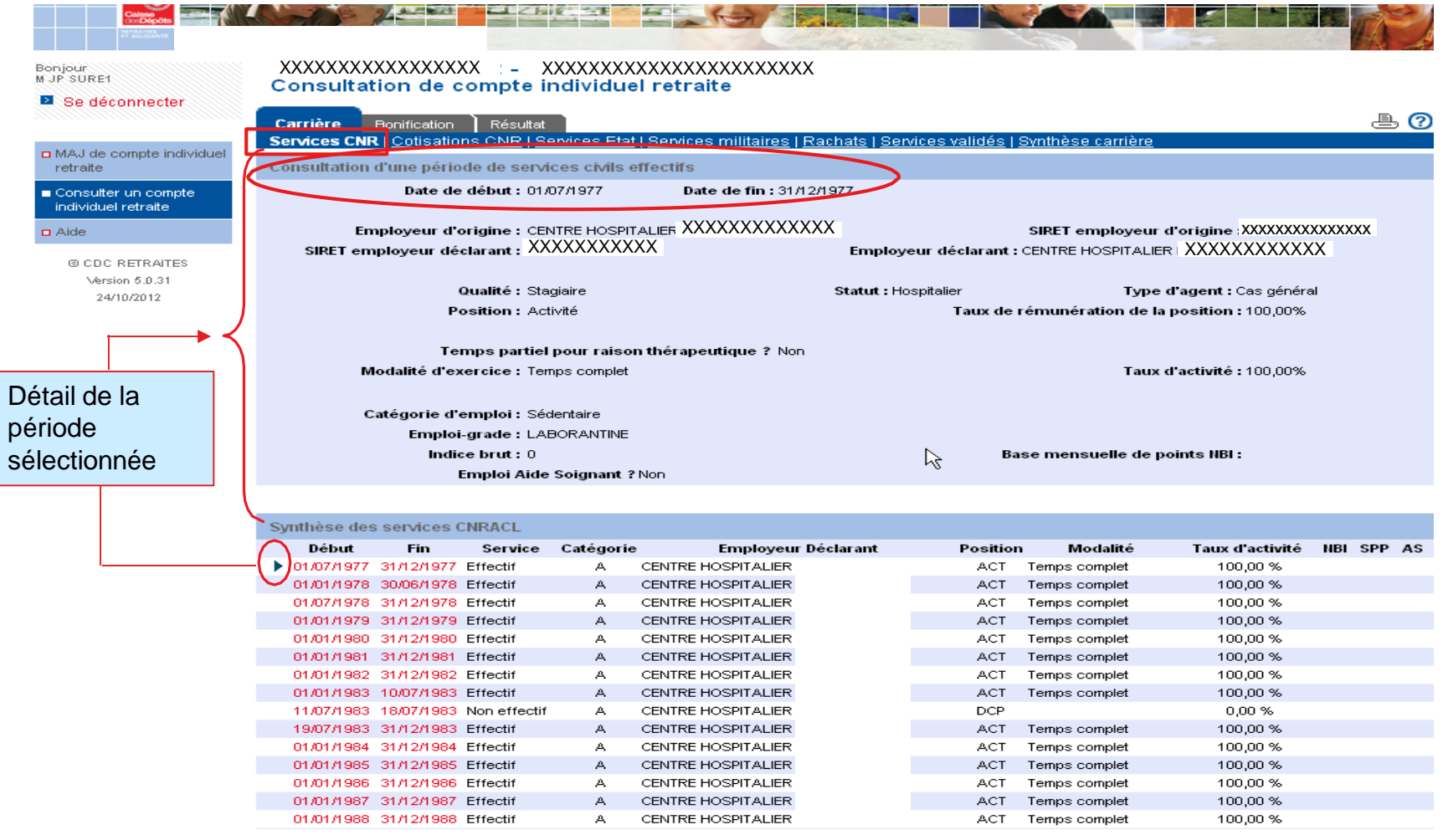

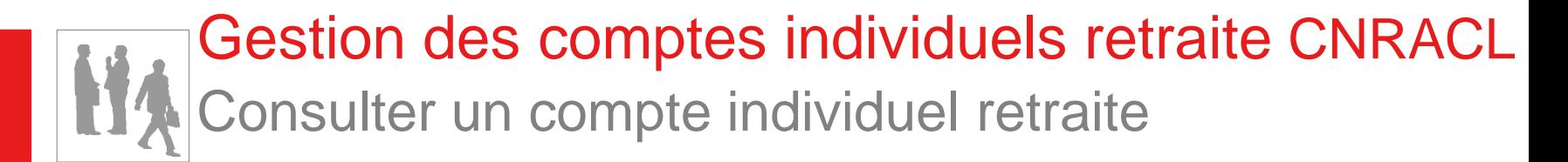

### ➢ Onglet [Carrière] – Page « Cotisations CNR »

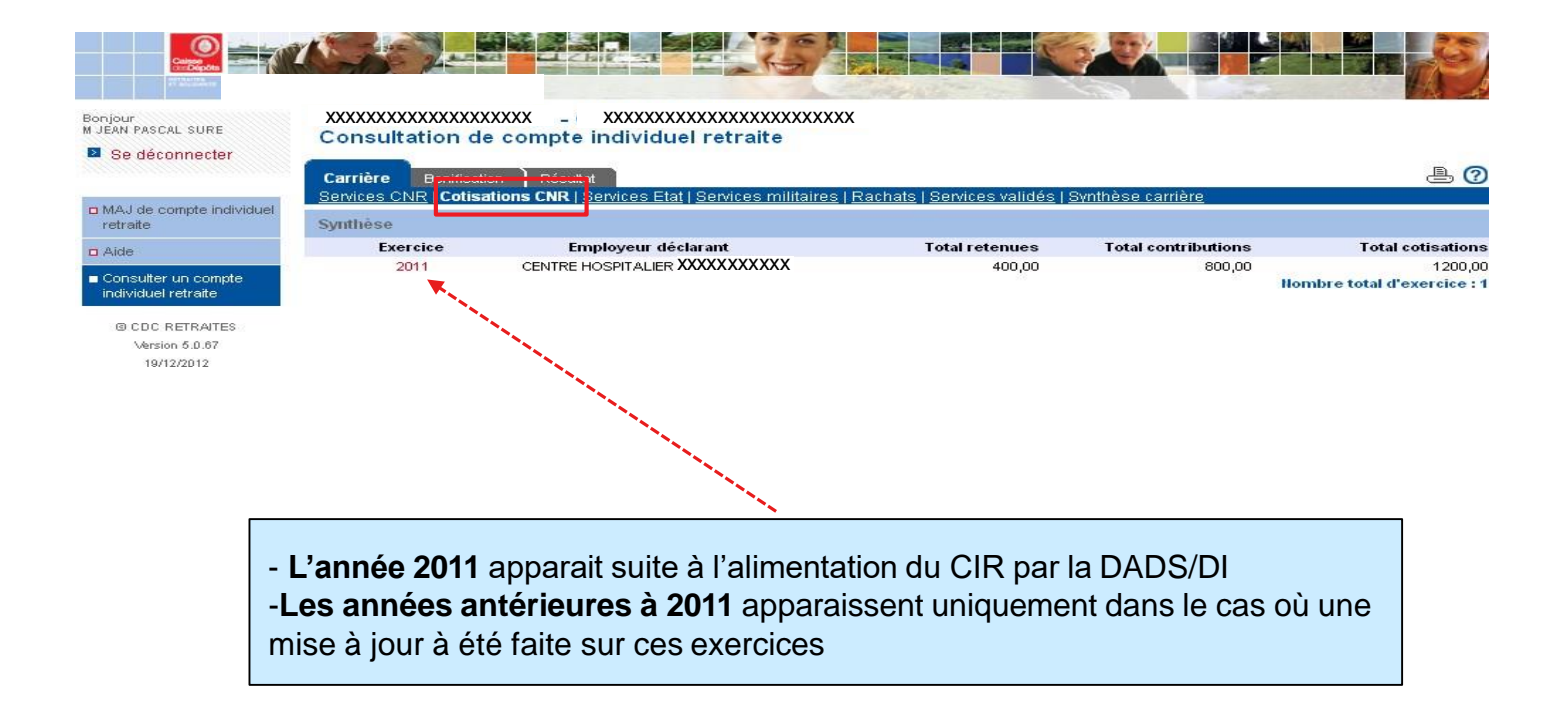

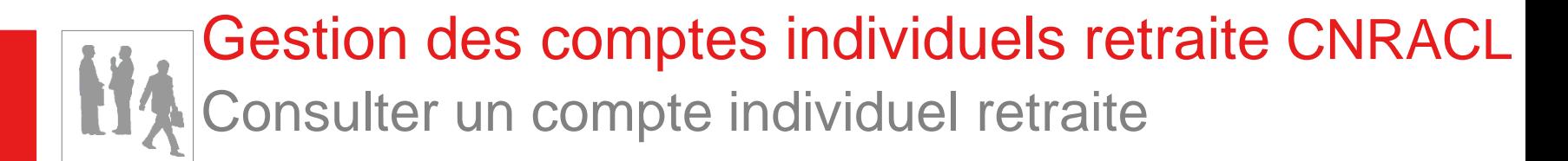

### ➢ Onglet [Carrière] – Page « Services validés »

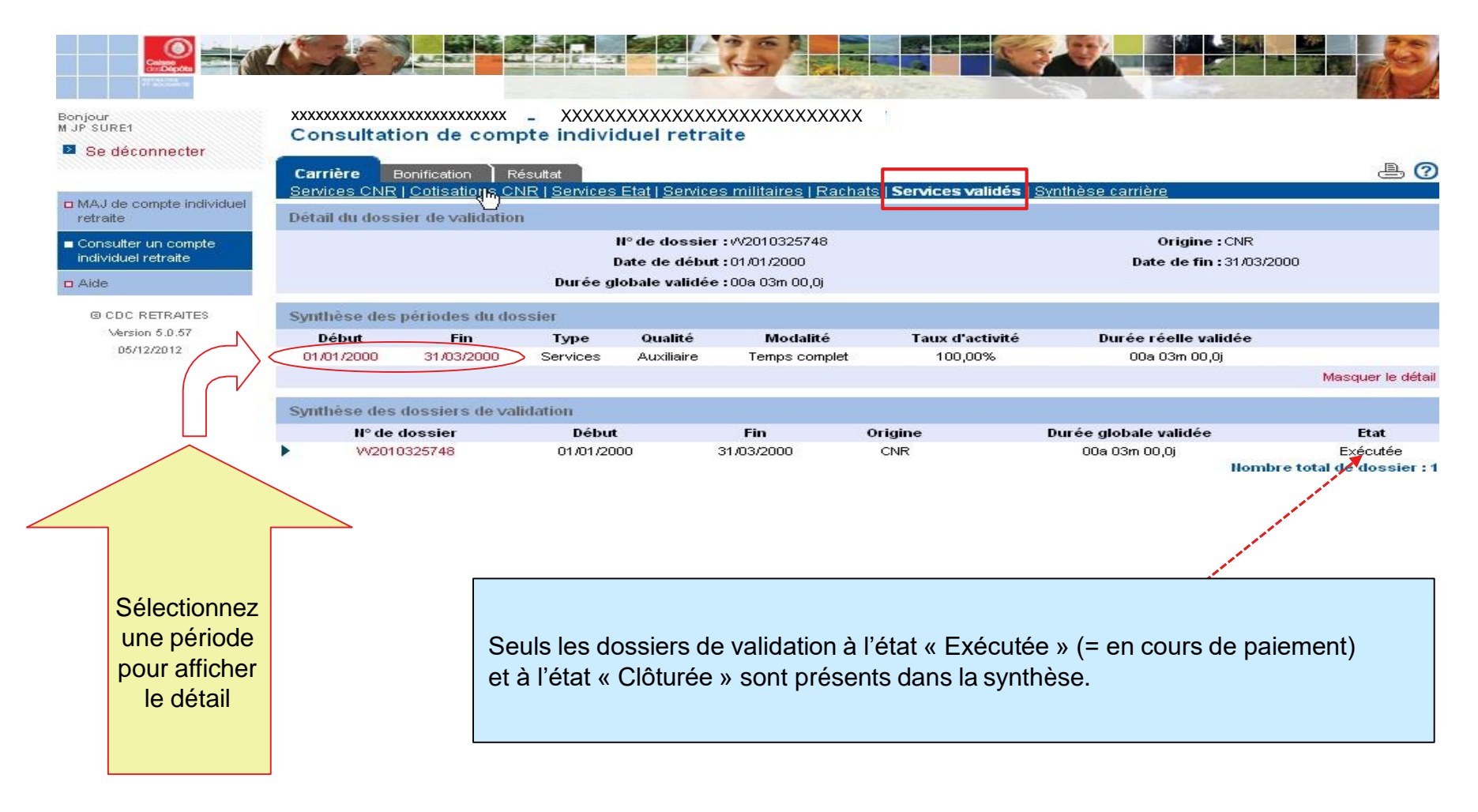

### ➢ Onglet [Carrière] – Page « Services validés »

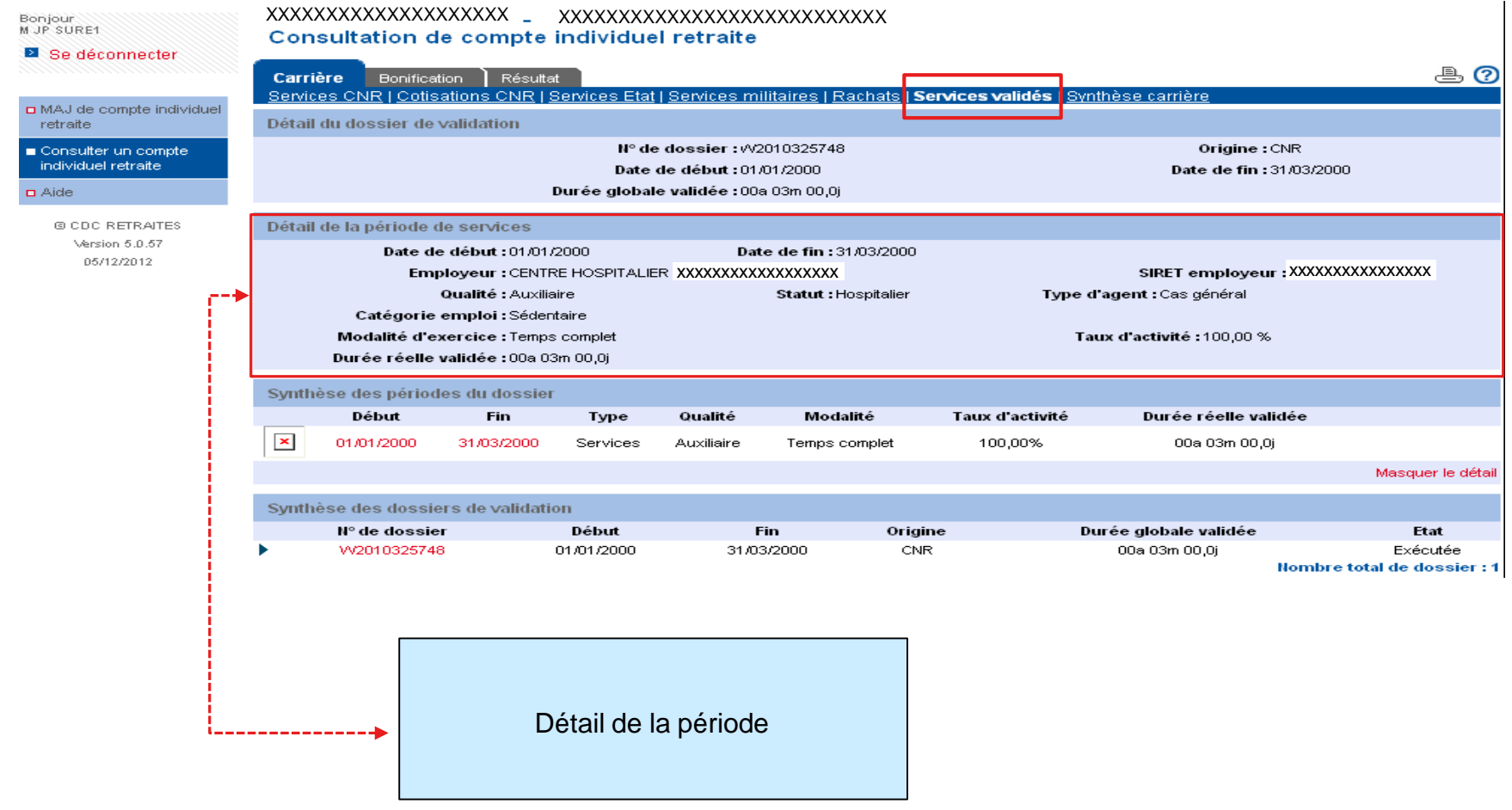

### ➢ Onglet [Carrière] – Page « Synthèse carrière »

XXXXXXXXXXXXXXXXXX XXXXXXXXXXXXXXXXXXXXXXX

#### Bonjour<br>M JP SURE1

retraite

 $\Box$  Aide

Se déconnecter

24/10/2012

#### $\triangle$  0 Bonification Résultat Carrière Synthèse carrière Services CNR | Cotisations CNR | Services Etat | Services militaires | Rachats | Services validés n MAJ de compte individuel Synthèse carrière Début **Fin** D Type de service **Employeur** Modalité Taux d'activité Position NBI Consulter un compte 01/07/1977 31/12/1977 CENTRE HOSPITALIER TC. 100,00% individuel retraite Civil **ACT** 01/01/1978 30/06/1978 Civil CENTRE HOSPITALIER TC 100,00% ACT 01/07/1978 31/12/1978 Civil **CENTRE HOSPITALIER** TC. 100,00% **ACT** © CDC RETRAITES 01/01/1979 31/12/1979 Civil **CENTRE HOSPITALIER** TC. 100,00 % ACT 01/01/1980 31/12/1980 Civil CENTRE HOSPITALIER TC 100,00%  $ACT$ Version 5.0.31  $\mathbb{S}_{\mathsf{vil}}^{\mathsf{vil}}$ TC ACT 01/01/1981 31/12/1981 **CENTRE HOSPITALIER** 100,00 % 31/12/1982 CENTRE HOSPITALIER TC 100,00% 01/01/1982 **ACT** 01/01/1983 10/07/1983 Civil CENTRE HOSPITALIER TC. 100,00 % **ACT** 18/07/1983 11/07/1983 Civil **CENTRE HOSPITALIER**  $0,00%$ **DCP** 19/07/1983 31/12/1983 Civil CENTRE HOSPITALIER TC. 100,00 % **ACT** 01/01/1984 31/12/1984 Civil **CENTRE HOSPITALIER** TC 100,00% **ACT** 01/01/1985 31/12/1985 Civil CENTRE HOSPITALIER **TC** 100,00 % **ACT** 01/01/1986 31/12/1986 Civil CENTRE HOSPITALIER TC. 100,00% **ACT** Civil CENTRE HOSPITALIER TC. 100,00 % ACT 01/01/1987 31/12/1987 01/01/1988 31/12/1988 Civil CENTRE HOSPITALIER **TC** 100,00 % **ACT** 01/01/1989 31/12/1989 Civil CENTRE HOSPITALIER TC 100,00 % ACT 01/01/1990 31/07/1990 Civil CENTRE HOSPITALIER TC 100,00 % **ACT** 01/08/1990 31/12/1990 Civil CENTRE HOSPITALIER **TC** 100,00 % 13,00 ACT CENTRE HOSPITALIER TC 01/01/1991 31/12/1991 Civil 100.00 % **ACT** 13.00 01/01/1992 31/12/1992 Civil CENTRE HOSPITALIER TC. 100.00% **ACT** 13,00 01/01/1993 31/12/1993 Civil CENTRE HOSPITALIER TC 100,00 % **ACT** 13,00 01/01/1994 31/12/1994 Civil CENTRE HOSPITALIER **TC** 100,00 % ACT 13,00 01/01/1995 31/12/1995 Civil CENTRE HOSPITALIER TC 100,00% **ACT** 13,00 TC 01/01/1996 31/12/1996 Civil CENTRE HOSPITALIER 100,00 % **ACT** 13,00 01/01/1997 Civil TC. 100,00% 13,00 31/12/1997 CENTRE HOSPITALIER **ACT** 01/01/1998 31/12/1998 Civil CENTRE HOSPITALIER TC 100,00 % **ACT** 13,00 01/01/1999 31/12/1999 Civil CENTRE HOSPITALIER TC 100,00 % **ACT** 13.00 01/01/2000 31/12/2000 Civil CENTRE HOSPITALIER TC 100,00 % ACT 13,00 01/01/2001 31/12/2001 Civil CENTRE HOSPITALIER TC 100,00% **ACT** 13.00 01/01/2002 31/12/2002 Civil **TC** 100,00 % CENTRE HOSPITALIER **ACT** 13,00 01/01/2003 31/12/2003 Civil **CENTRE HOSPITALIER** TC 100,00 % **ACT** 13,00 01/01/2004 31/12/2004 Civil **CENTRE HOSPITALIER** TC 100,00 % ACT 13,00 Civil CENTRE HOSPITALIER TC 100,00 % 01/01/2005 31/12/2005 ACT 13,00 **TC** 01/01/2006 31/12/2006 Civil **CENTRE HOSPITALIER** 100,00 % **ACT** 13,00 01/01/2007 27/06/2007 Civil CENTRE HOSPITALIER - TC 100,00 % ACT 13,00 28/06/2007 30/06/2007 Civil CENTRE HOSPITALIER TC. 100,00 % **CLM** 13,00

**CENTRE HOSPITALIER** 

CENTRE HOSPITALIER

CENTRE HOSPITALIER

-TC

TC

ТC

100,00 %

100,00 %

100,00 %

CLM.

**CLM** 

**ACT** 

13,00

17 | Direction des retraites et de la solidarité

01/07/2007

01/01/2008

28/03/2008

31/12/2007

27/03/2008

31/12/2008

Civil

Civil

Civil

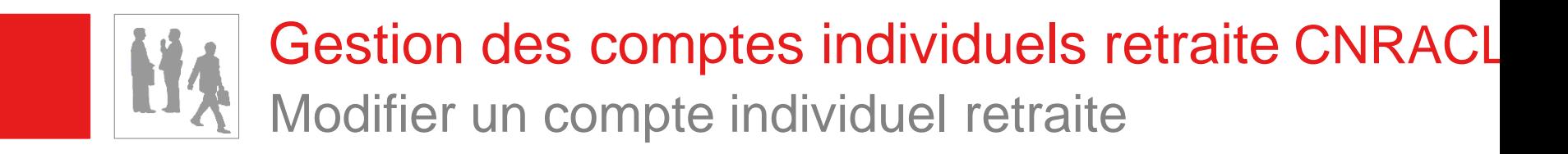

▪ **Le dernier employeur a la possibilité de modifier le CIR d'un agent en temps réel, avec la fonctionnalité « Mise à jour du compte individuel retraite » (MCIR).**

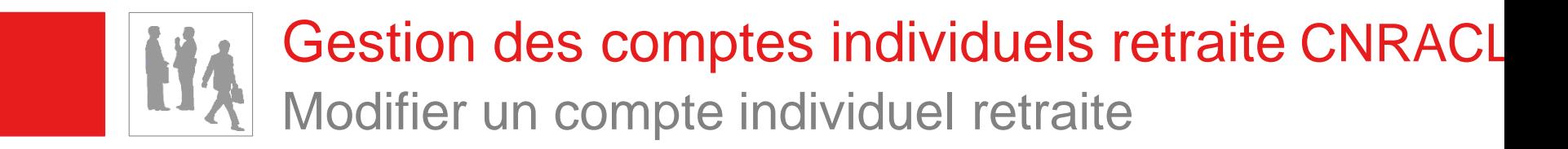

**• Principes généraux** 

- Le MCIR est l'outil principal pour toutes les modifications ou création concernant les **exercices de rattachement ≤ 2011**.
- Le MCIR permet de créer ou modifier les cotisations **normales**. **Les montants de cotisations rétroactives ne sont pas saisissables dans le CIR** (utilisation DADS/DI ou service « Envoi de fichier DI »)

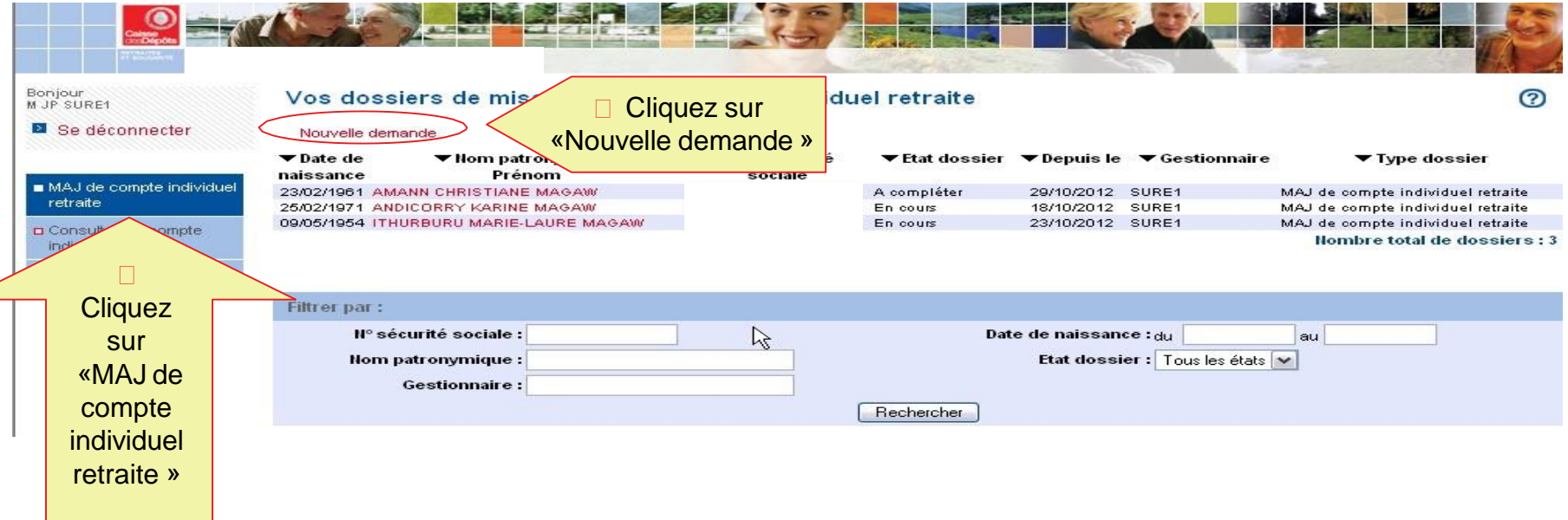

## **• Saisir une demande de dossier**

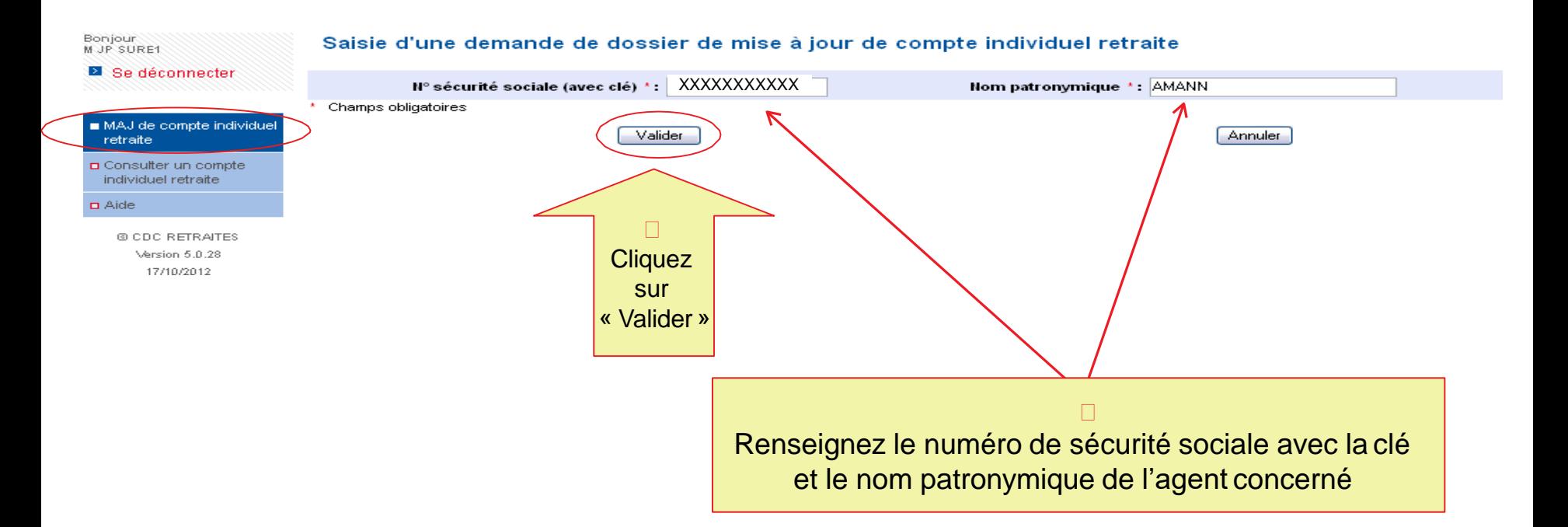

## ■ Envoi de la demande de dossier

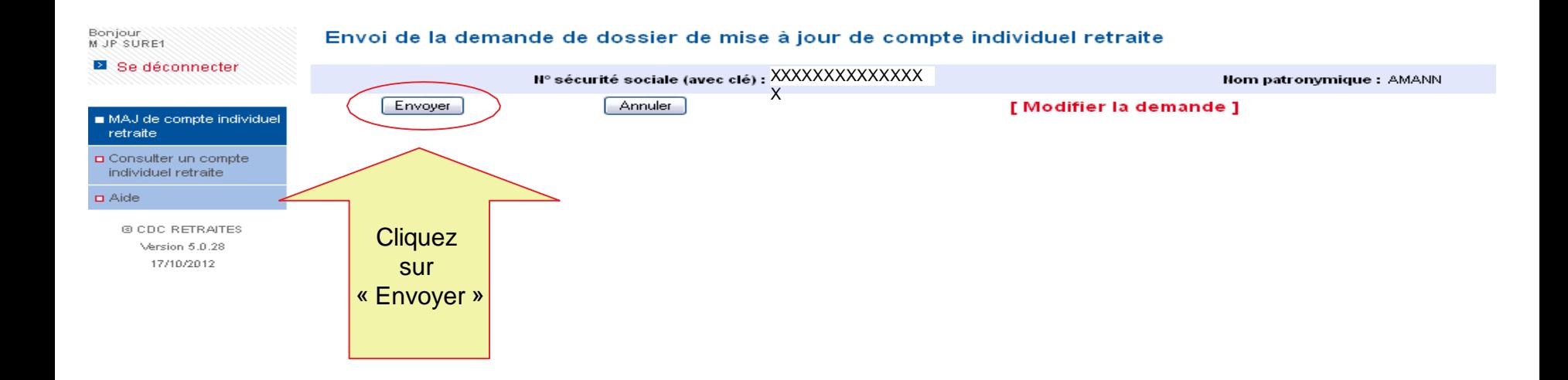

## ▪ Prise en compte de la demande

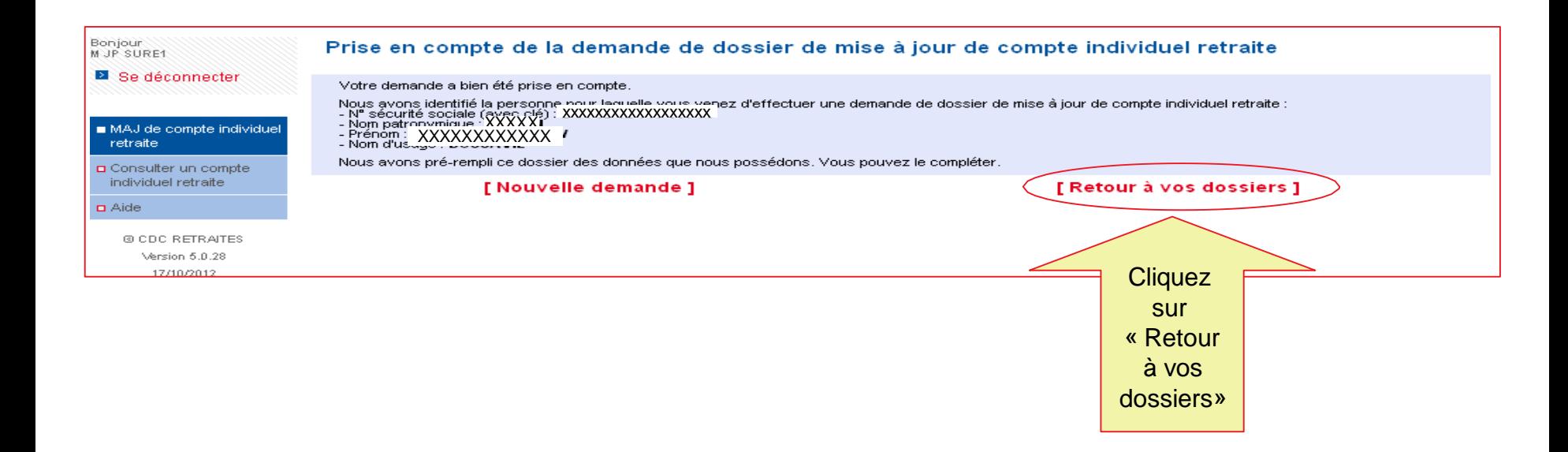

La demande de dossier MCIR a bien été prise encompte.

Pour accéder au dossier, cliquez sur [Retour à vos dossiers]. Ce dernier sera alors disponible immédiatement dans votre portefeuille de dossiers avec le code état : «A compléter ».

## ■ Vos dossiers de mise à jour

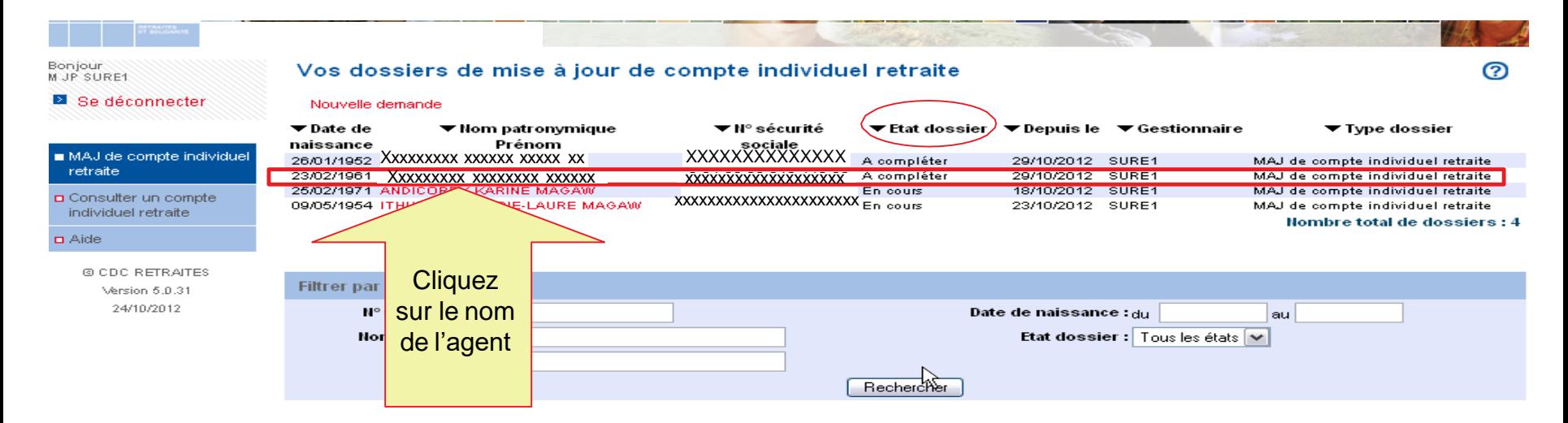

### ➢ Onglet [Agent]

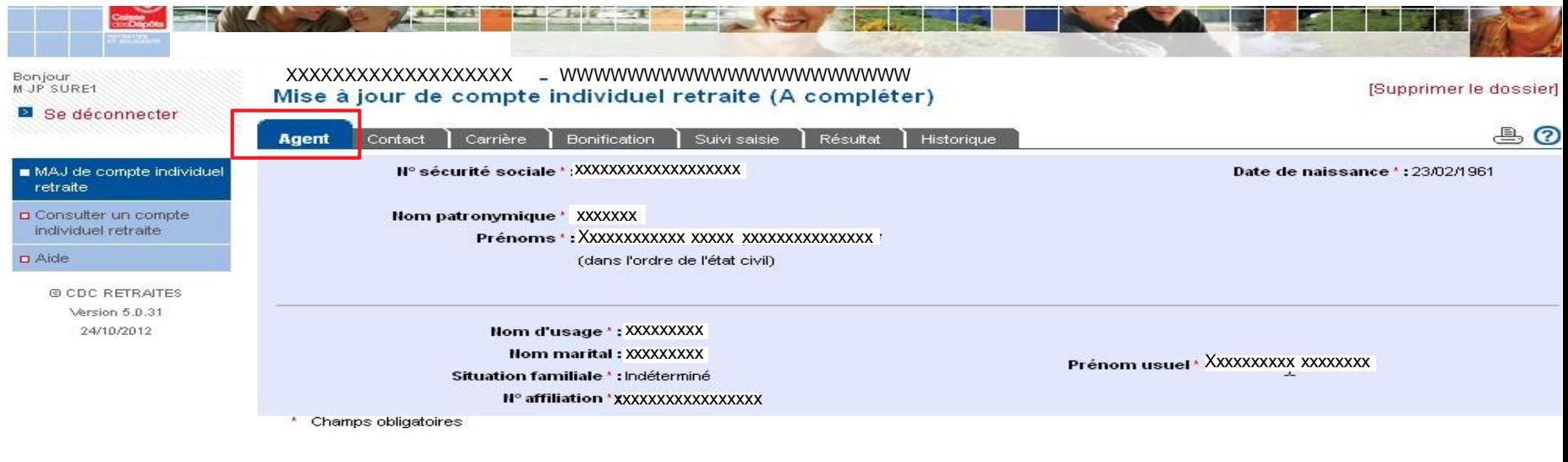

#### Onglet [Agent] : aucune modification n'estpossible

### ➢ Onglet [Contact]

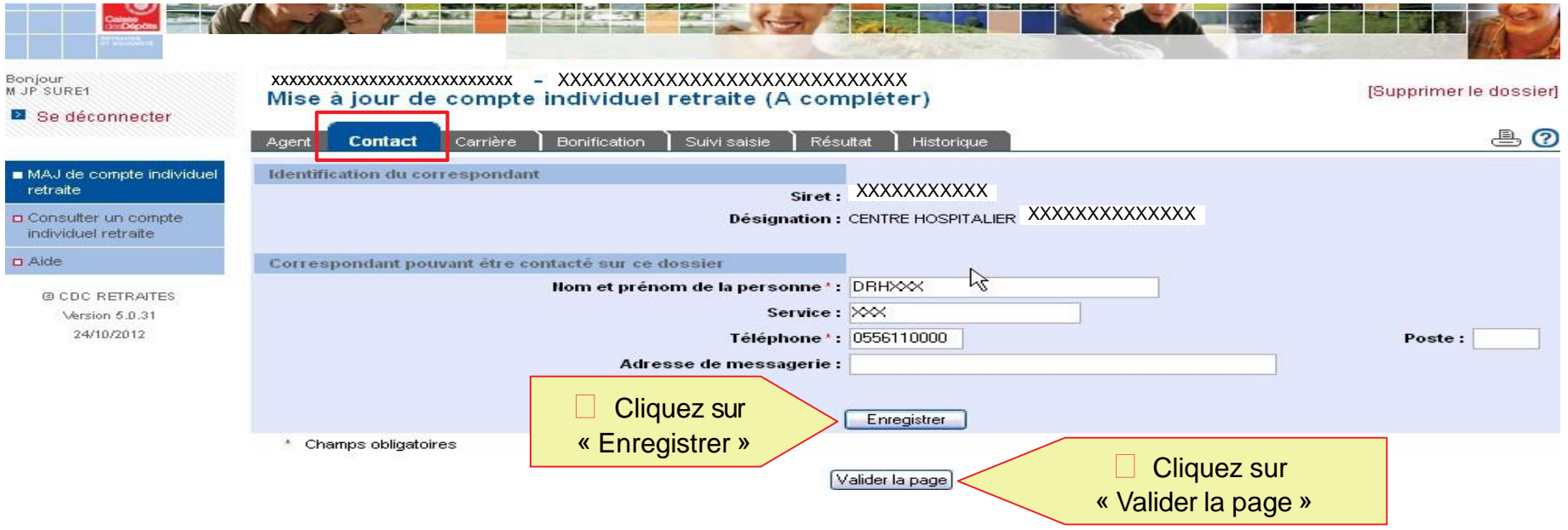

Renseignez les champs obligatoires signalés par un astérisquerouge

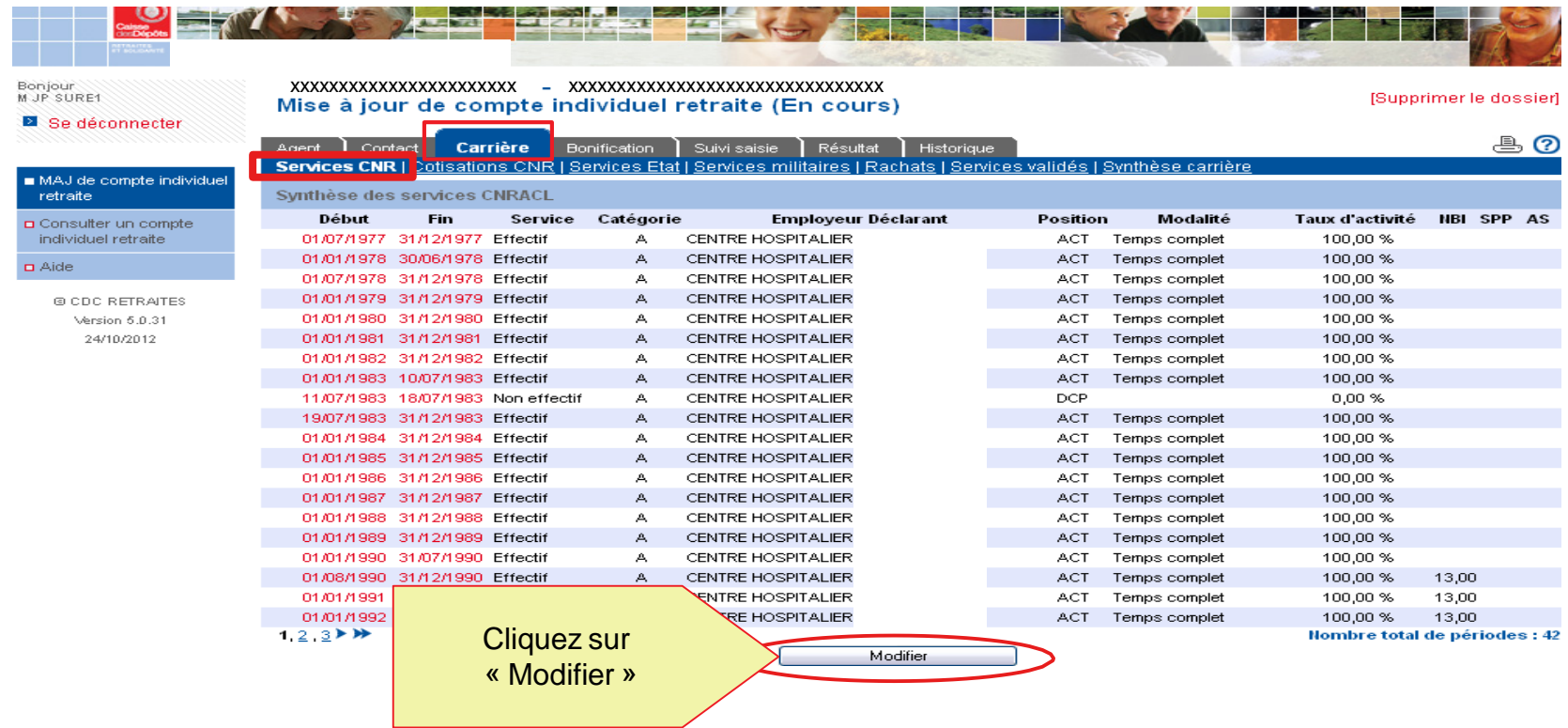

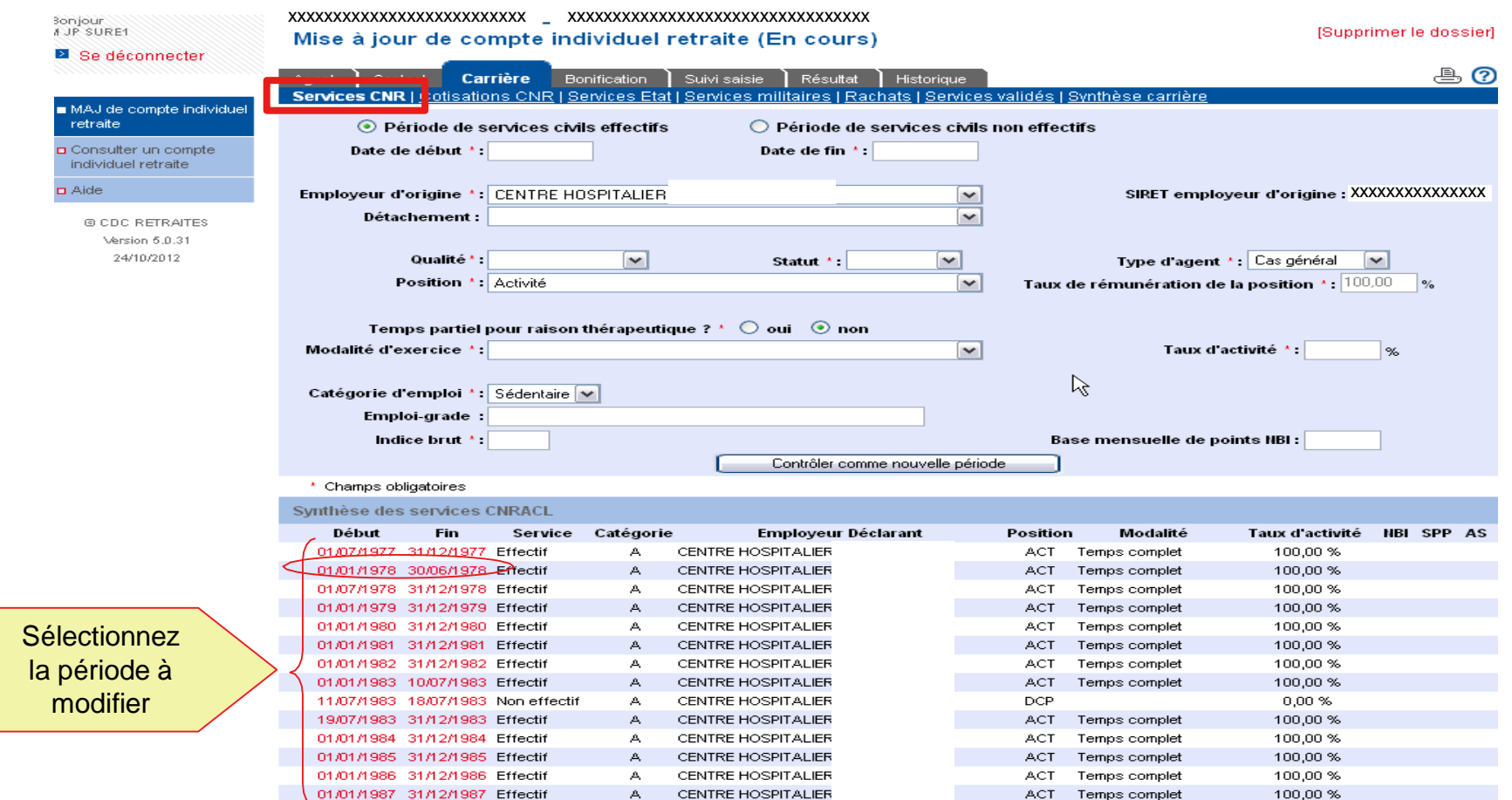

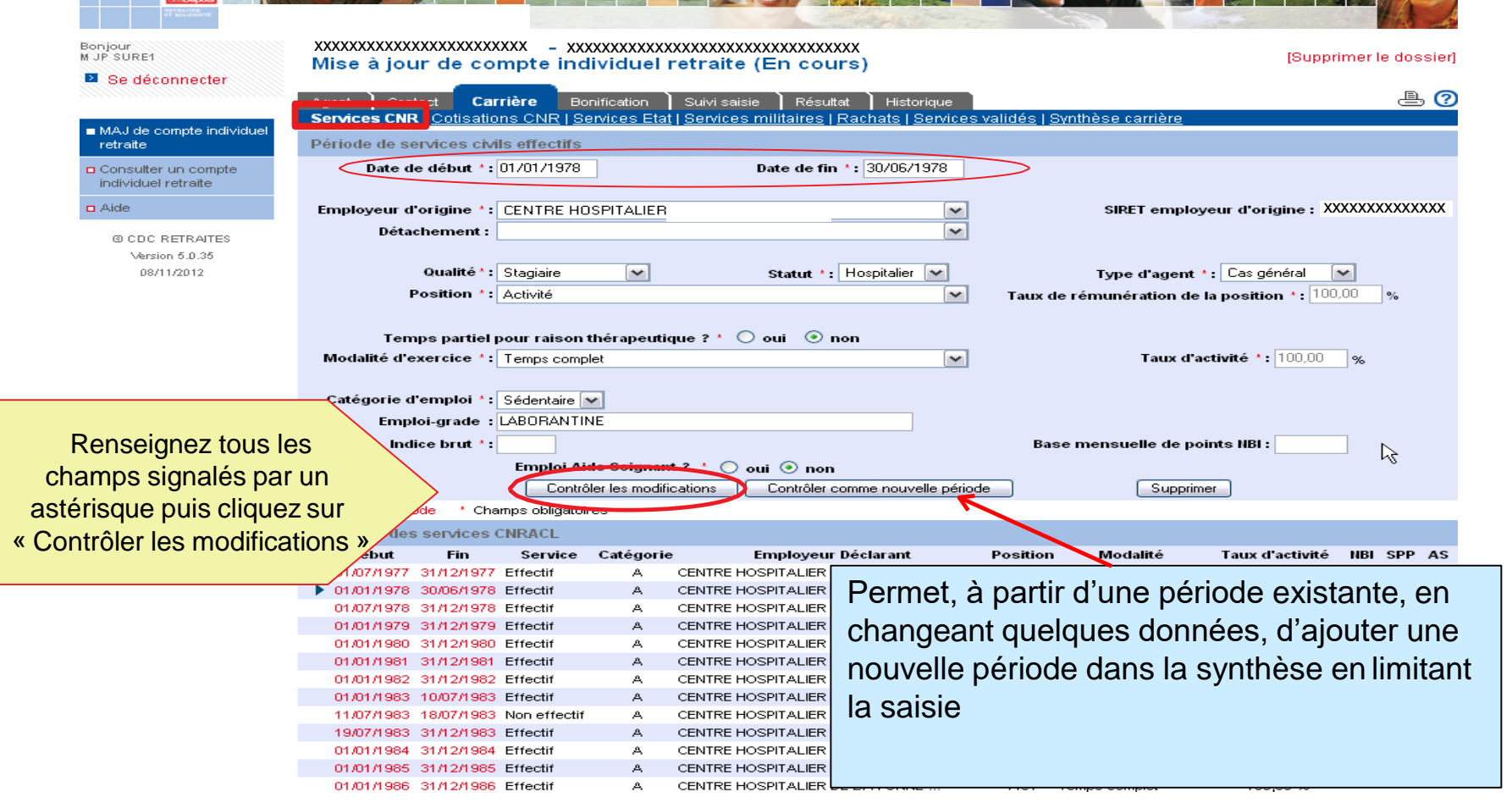

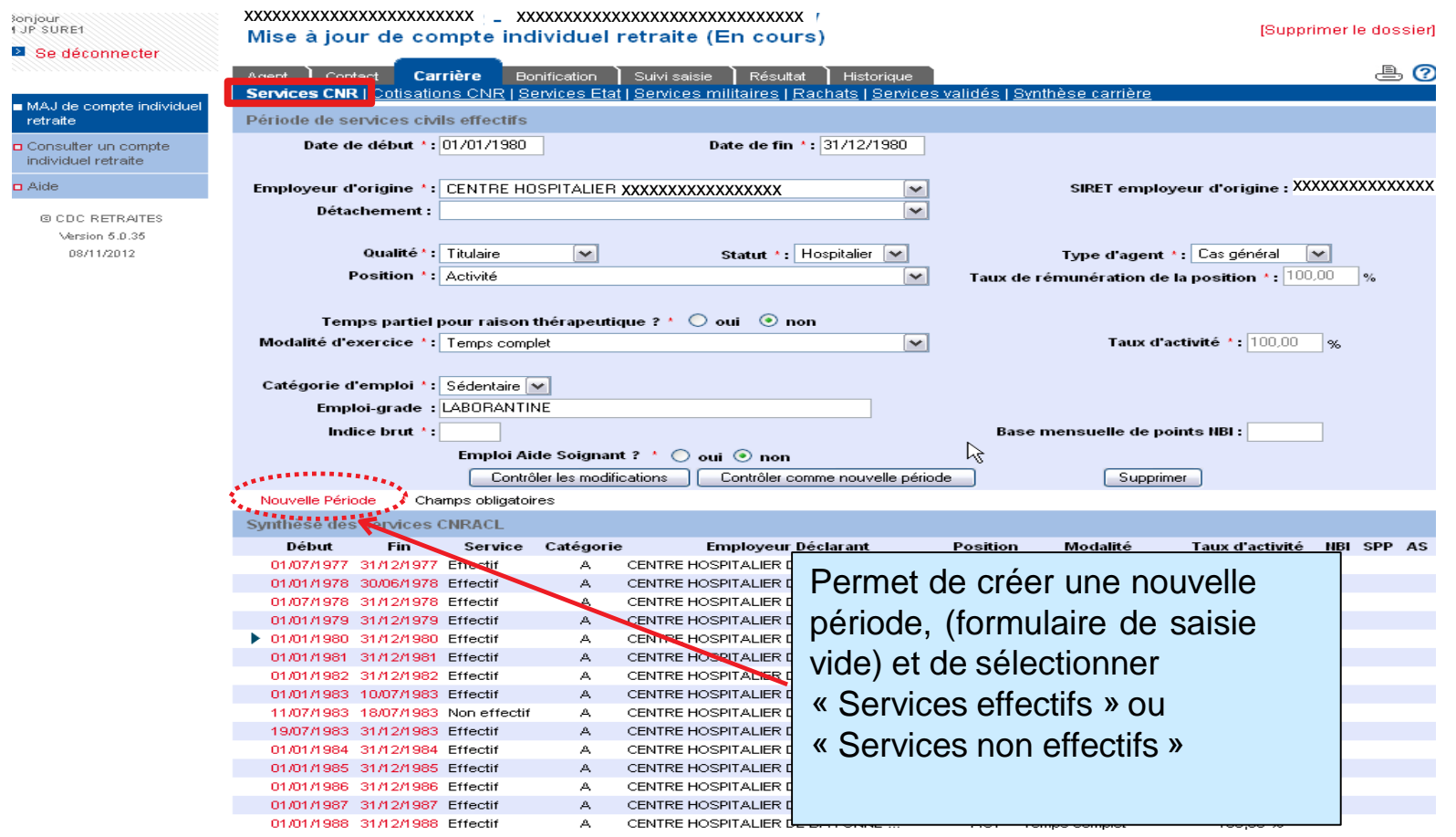

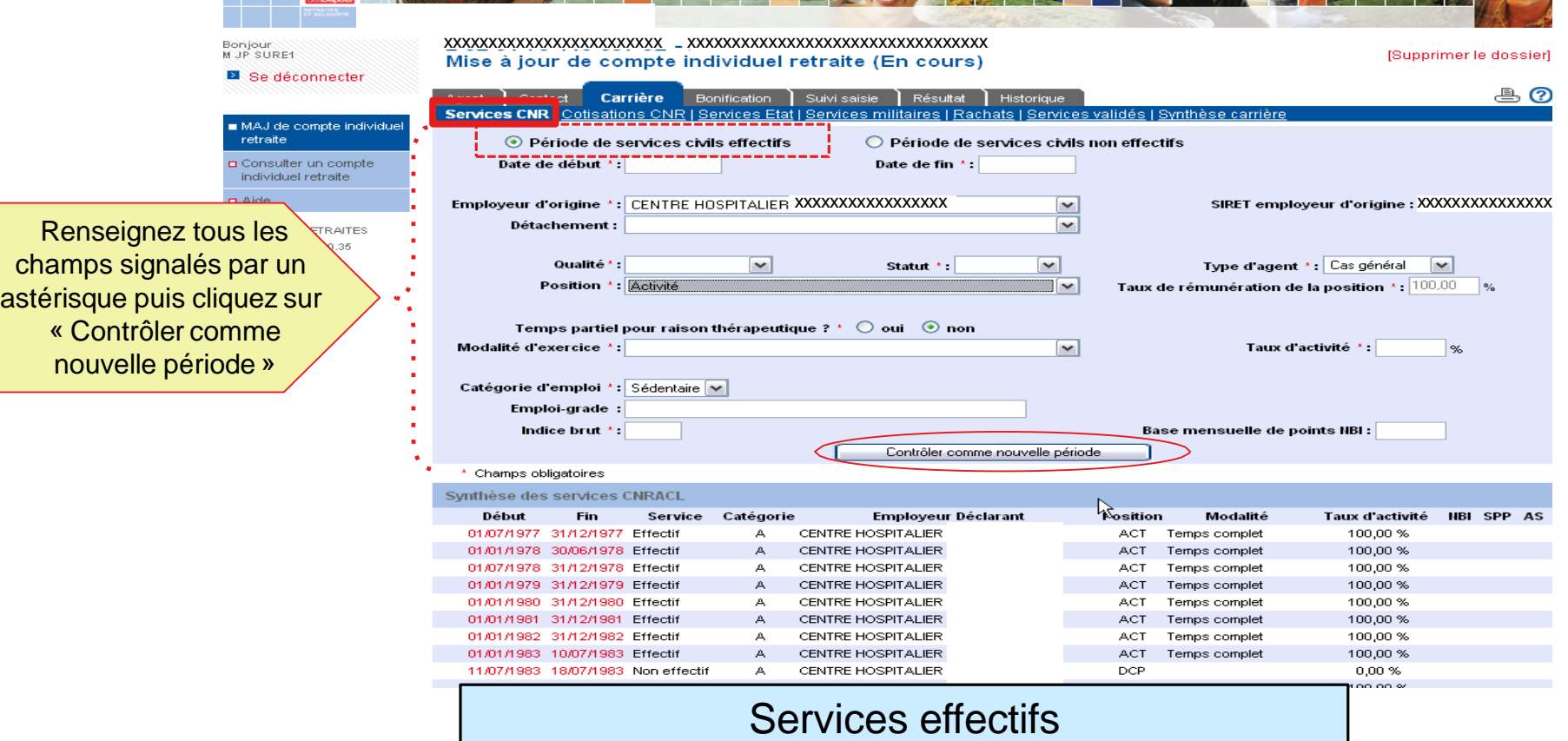

### ➢ Onglet [Carrière] – Page « Services CNR »

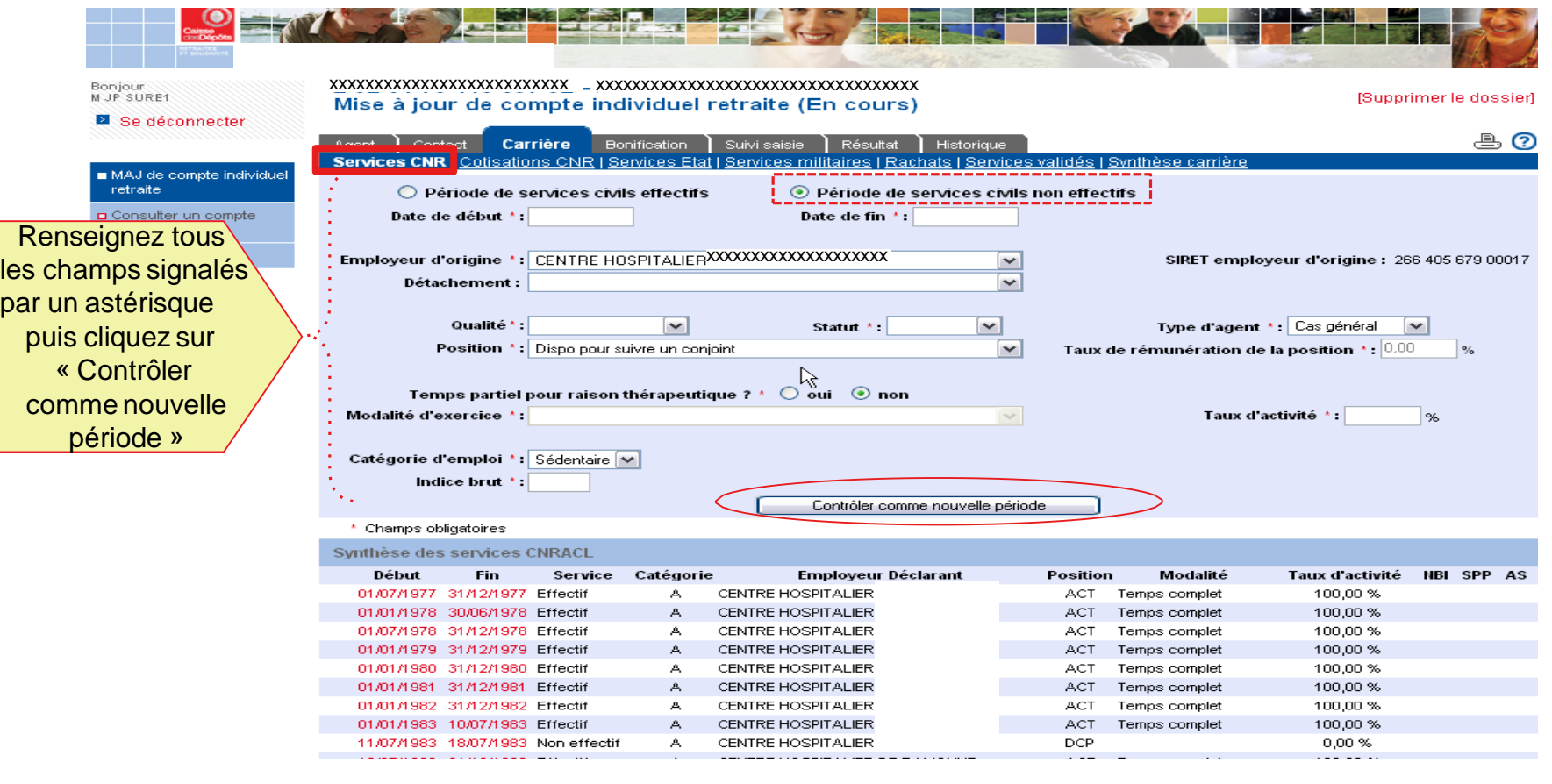

#### Services non effectifs

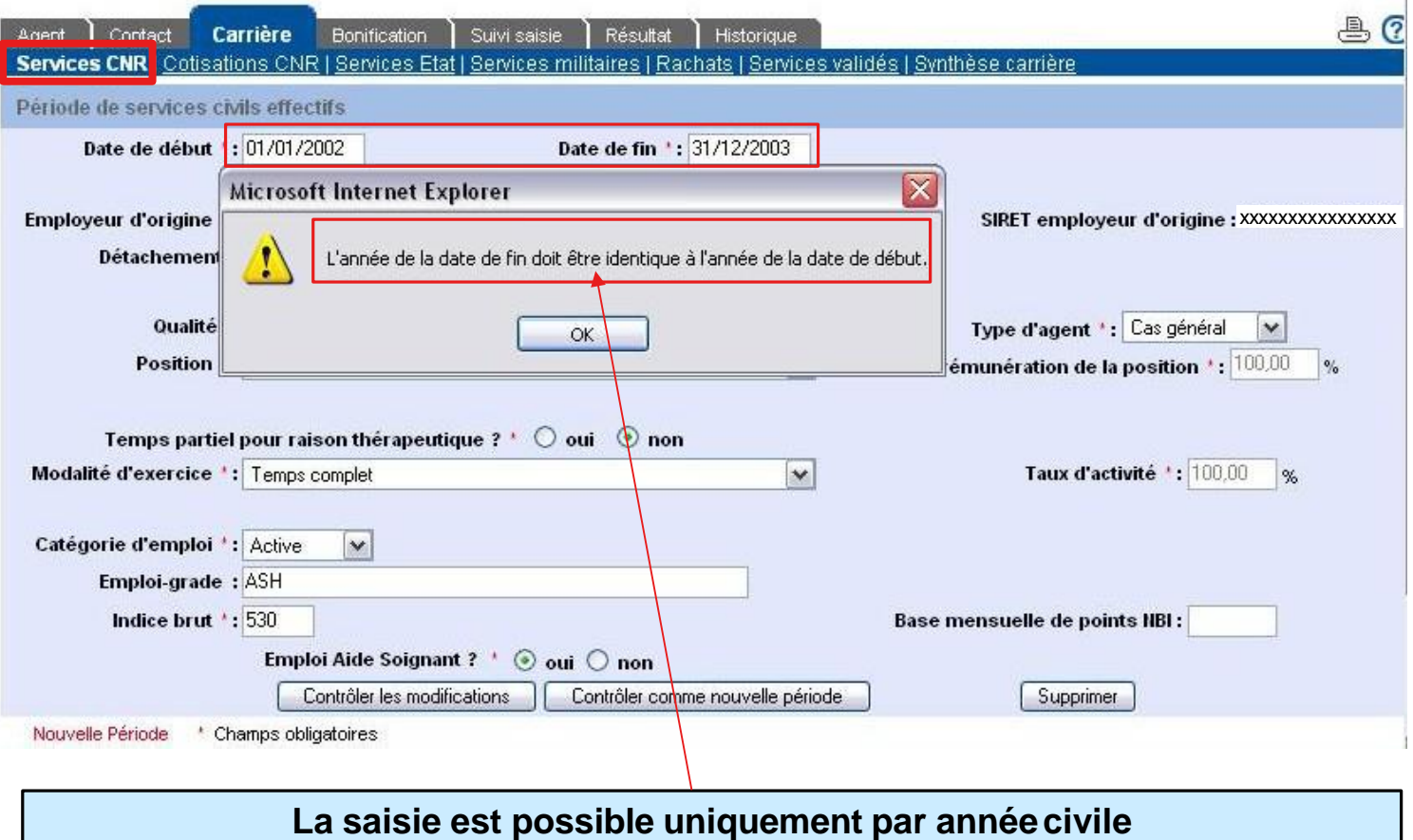

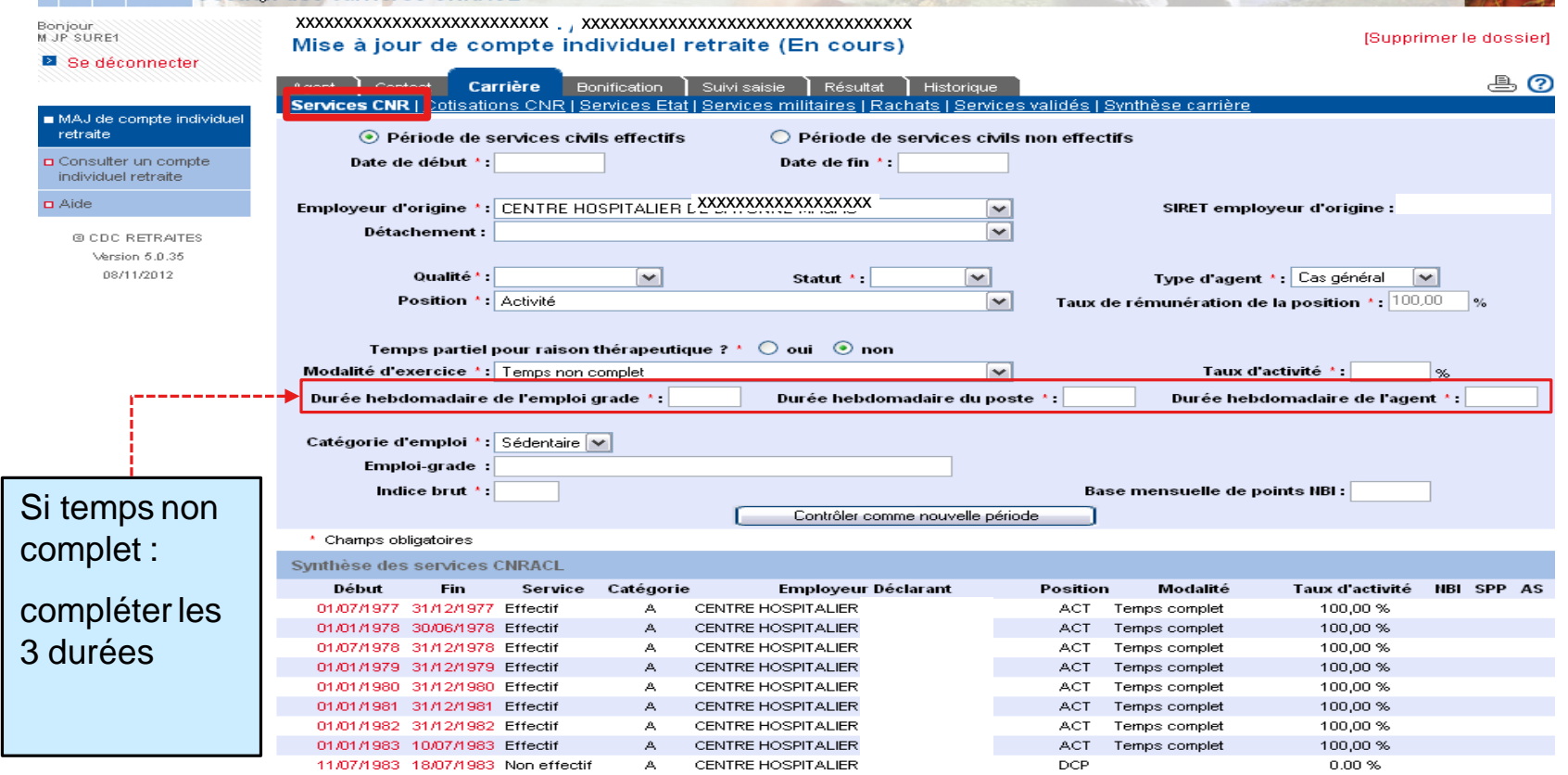

### ➢ Onglet [Carrière] – Page « Services CNR »

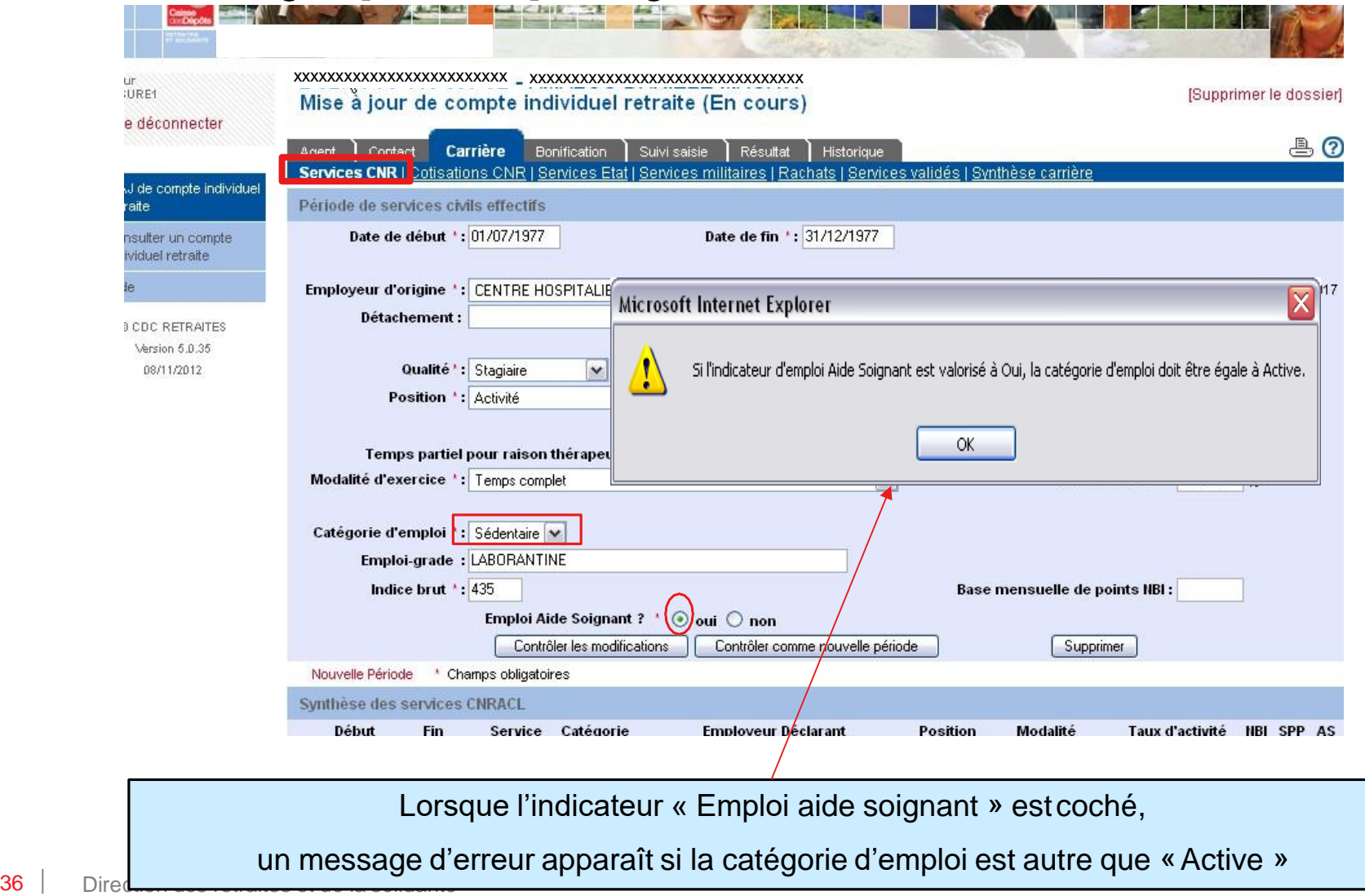

Interne

### ➢ Onglet [Carrière] – Page « Services CNR »

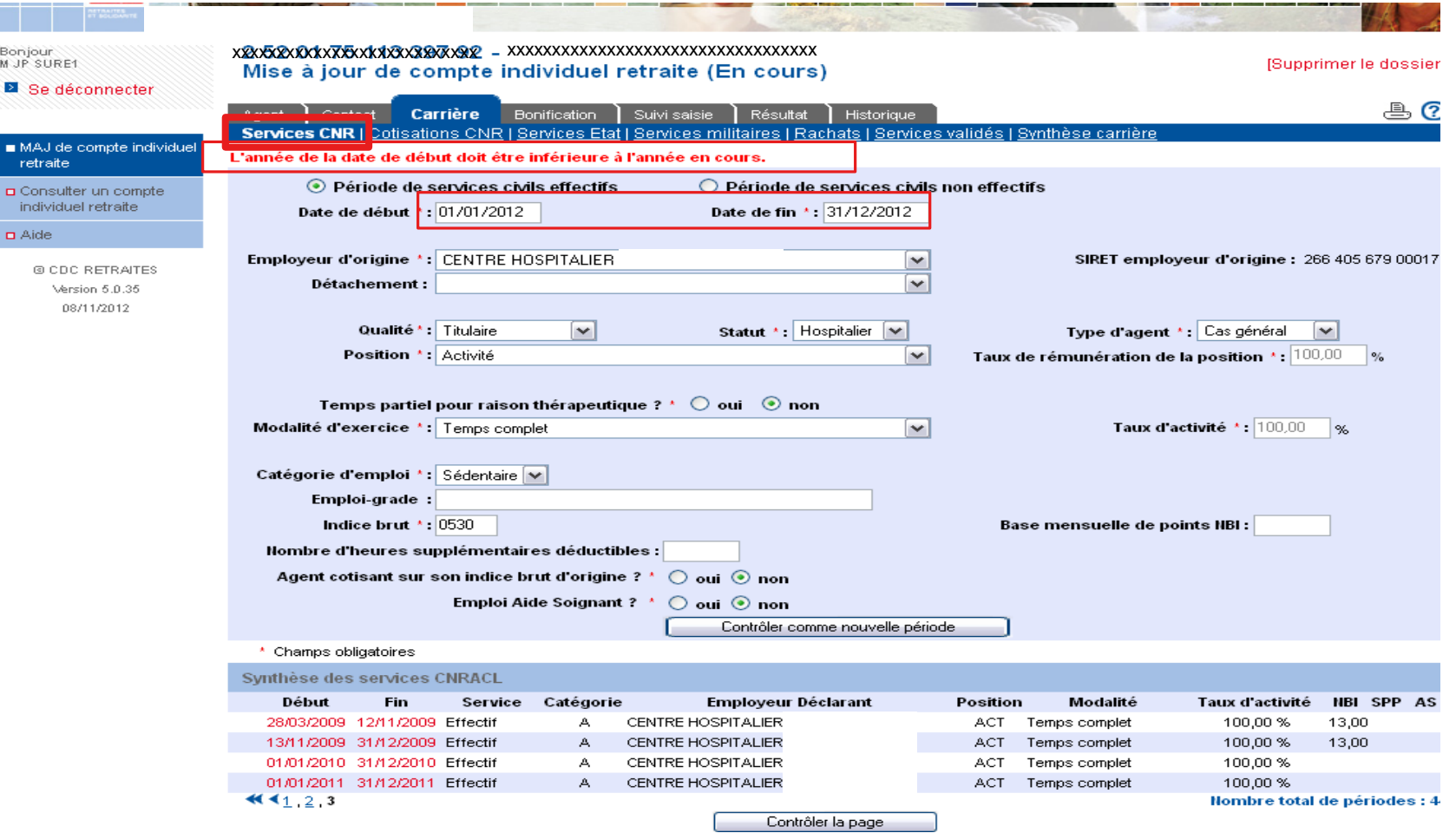

Interne

### ➢ Onglet [Carrière] – Page « Services CNR »

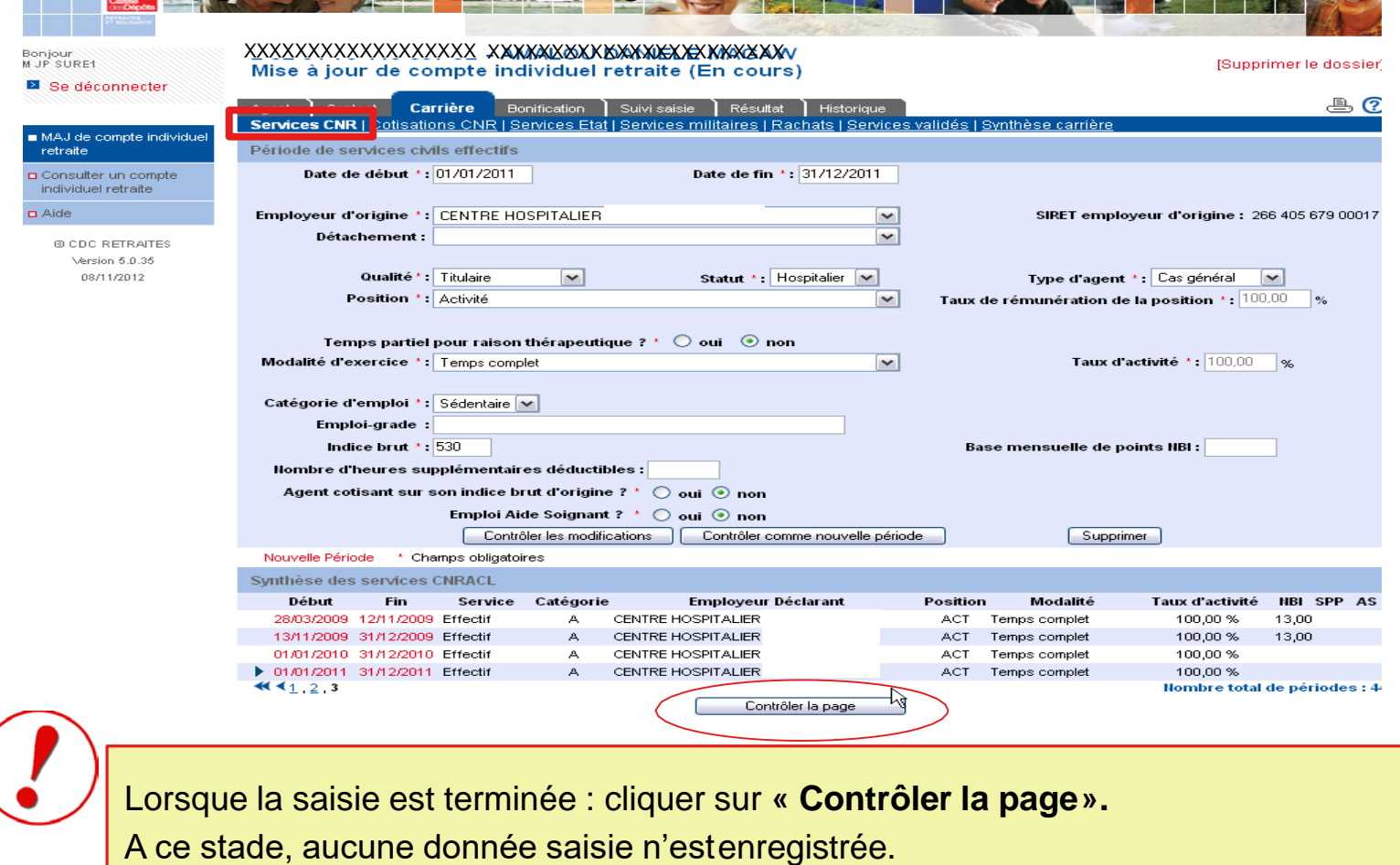

**Les données modifiées ou créées ne seront sauvegardées qu'une fois lapage « Cotisations CNR » validée.**

# Modifier un compte individuel retraite **MA** Page « Cotisations CNR »- Principes de saisie

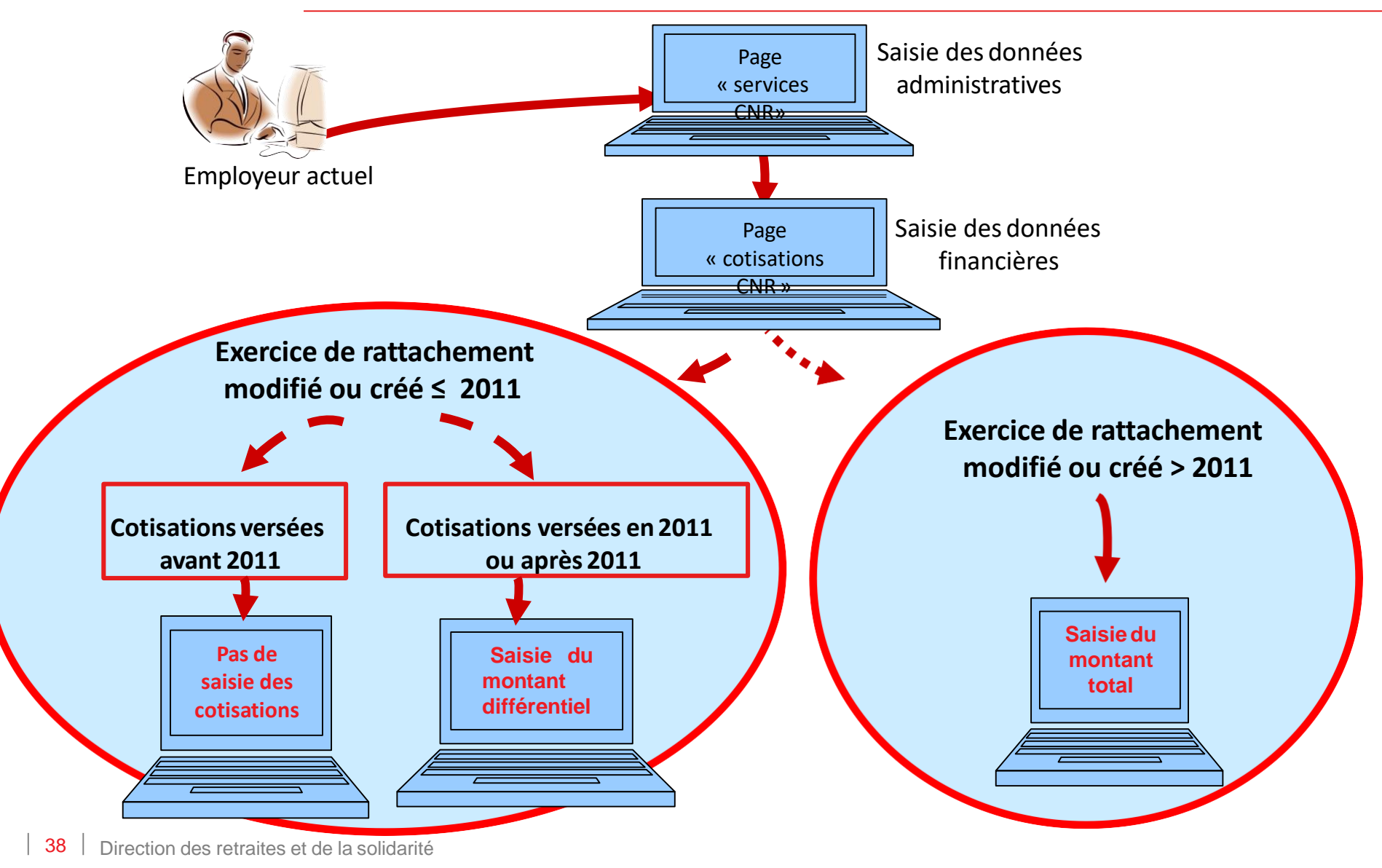

Interne

### ➢ Onglet [Carrière] – Page « Cotisations CNR »

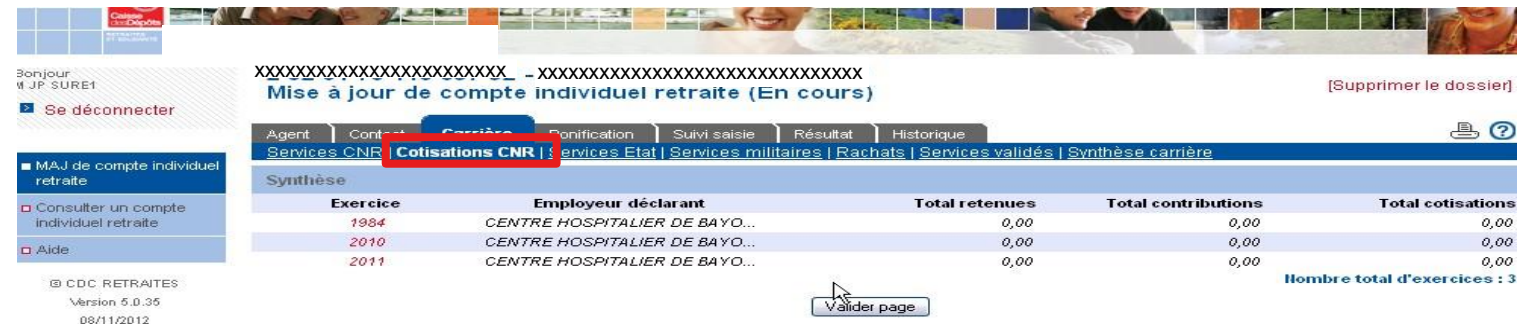

Ici, trois exercices ont été modifiés lors de la saisie.

Ainsi, lorsque vous cliquez sur « Contrôler la page » de la page « Services CNR », vous basculez automatiquement sur l'onglet « Cotisations CNR ».

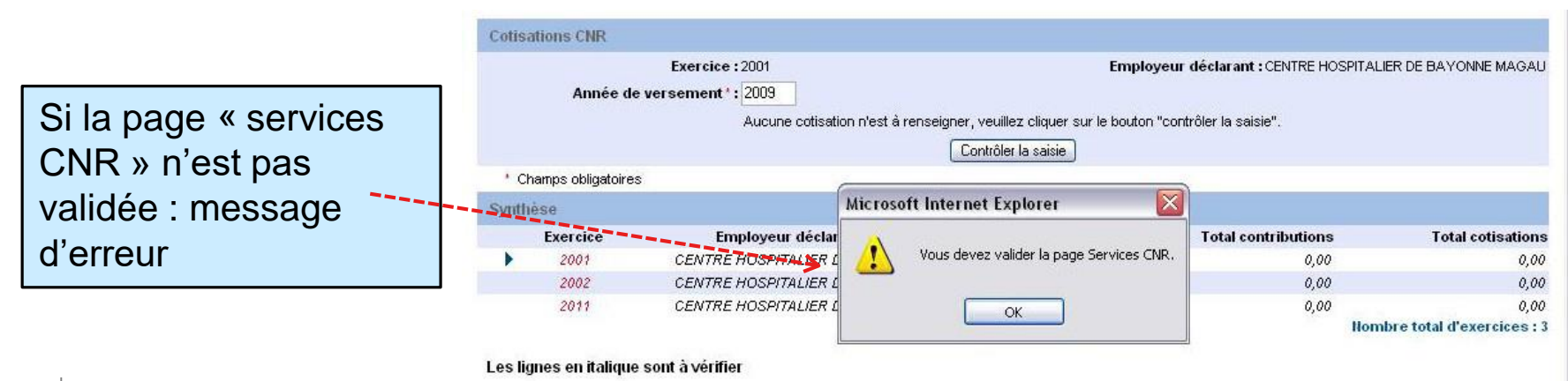

### ➢ Onglet [Carrière] – Page « Cotisations CNR »

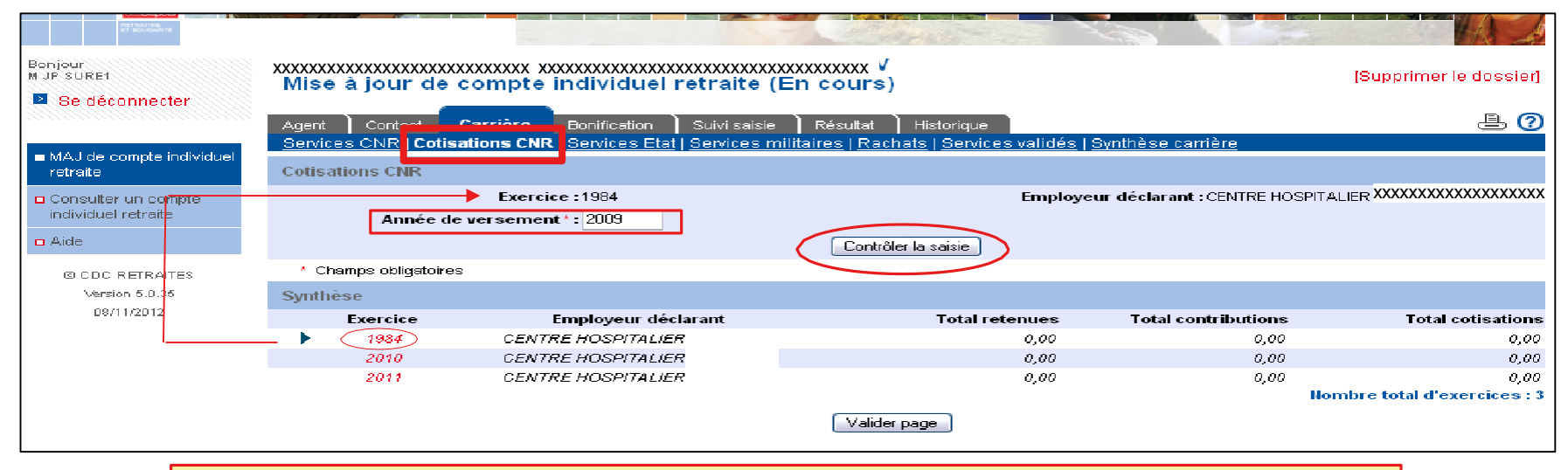

- 1. Sélectionnez un exercice
- 2. Renseignez l'année de versement
- 3. Cliquez sur « Contrôler la saisie »

**Dans ce cas, l'exercice de rattachement et l'année de versement sont <2011, il n'y a donc pas de saisie de montant à effectuer**

### ➢ Onglet [Carrière] – Page « Cotisations CNR »

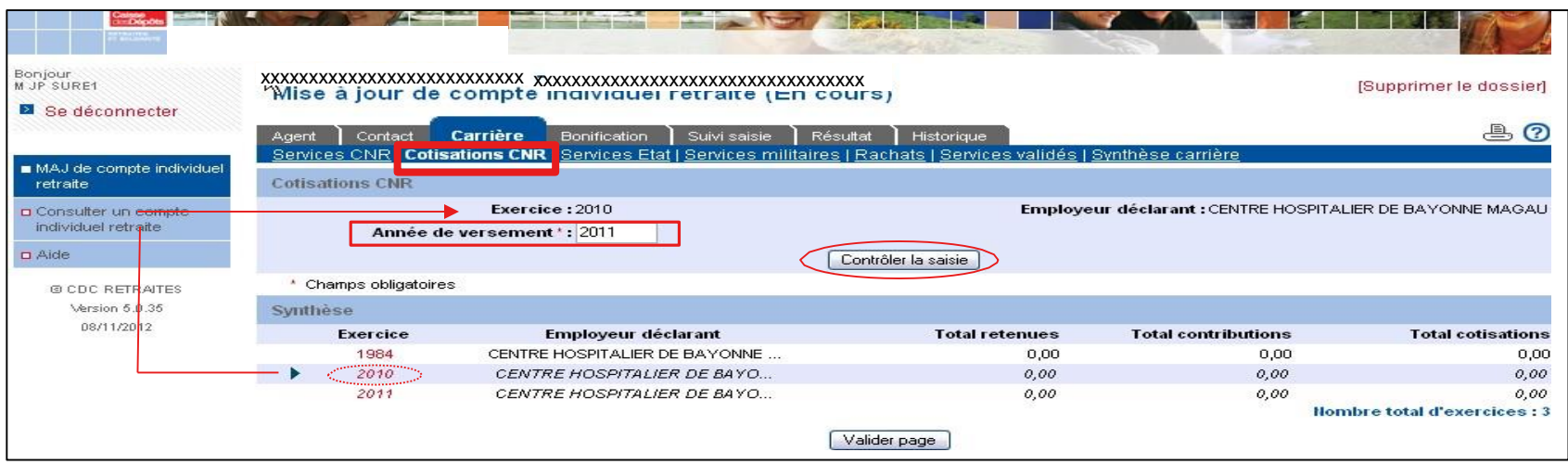

- 1. Sélectionnez le 2ème exercice,
- 2. Renseignez l'année de versement
- 3. Cliquez sur « Contrôler la saisie »

**Dans ce cas, l'exercice de rattachement est < 2011, mais l'année de versement est = 2011, il convient donc de saisir le différentiel** (page suivante)

### Gestion des comptes individuels retraite CNRACL Modifier un compte individuel retraite ➢ Onglet [Carrière] – Page « Cotisations CNR »

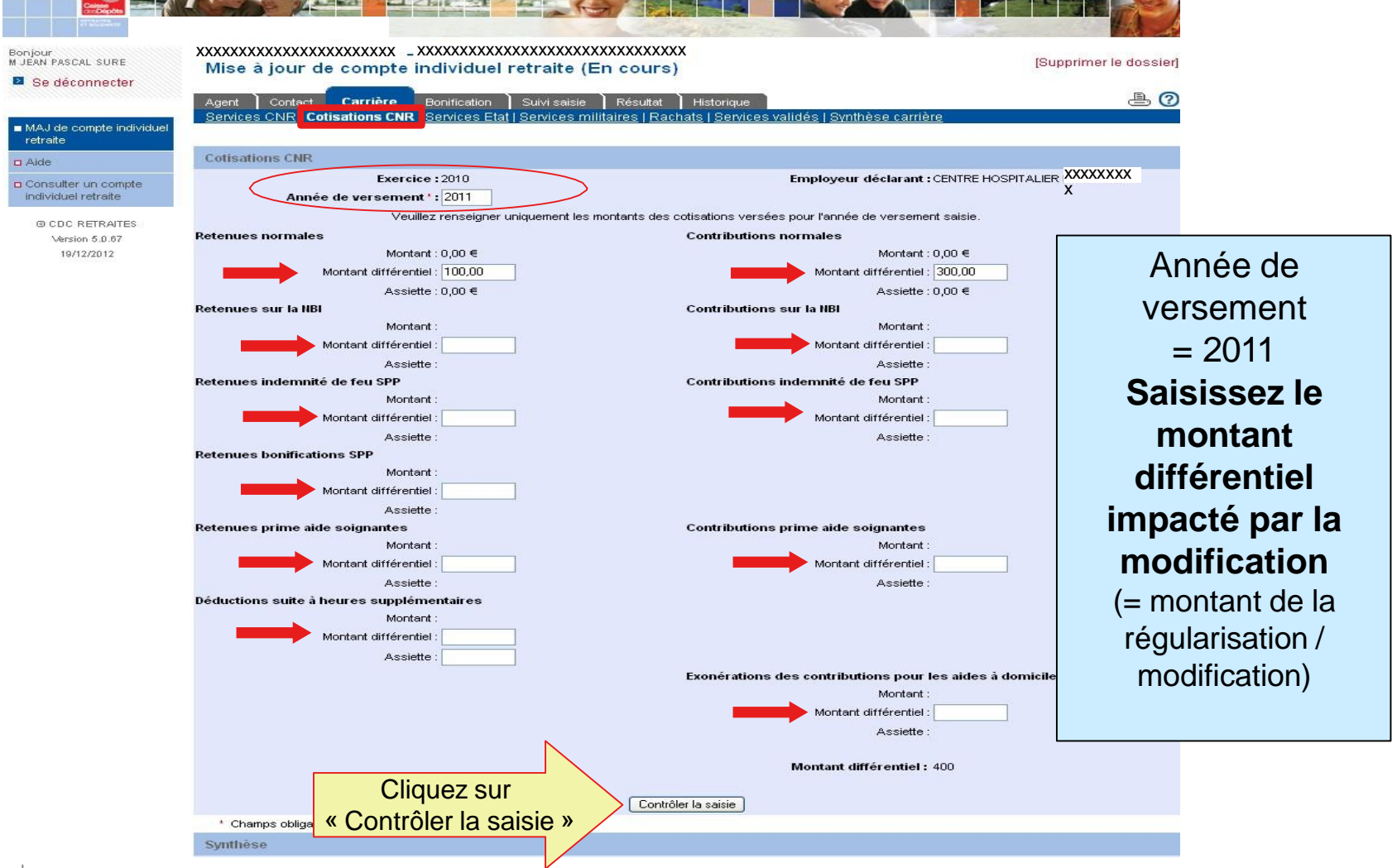

Direction des retraites et de la solidarité

### ➢ Onglet [Carrière] – Page « Cotisations CNR »

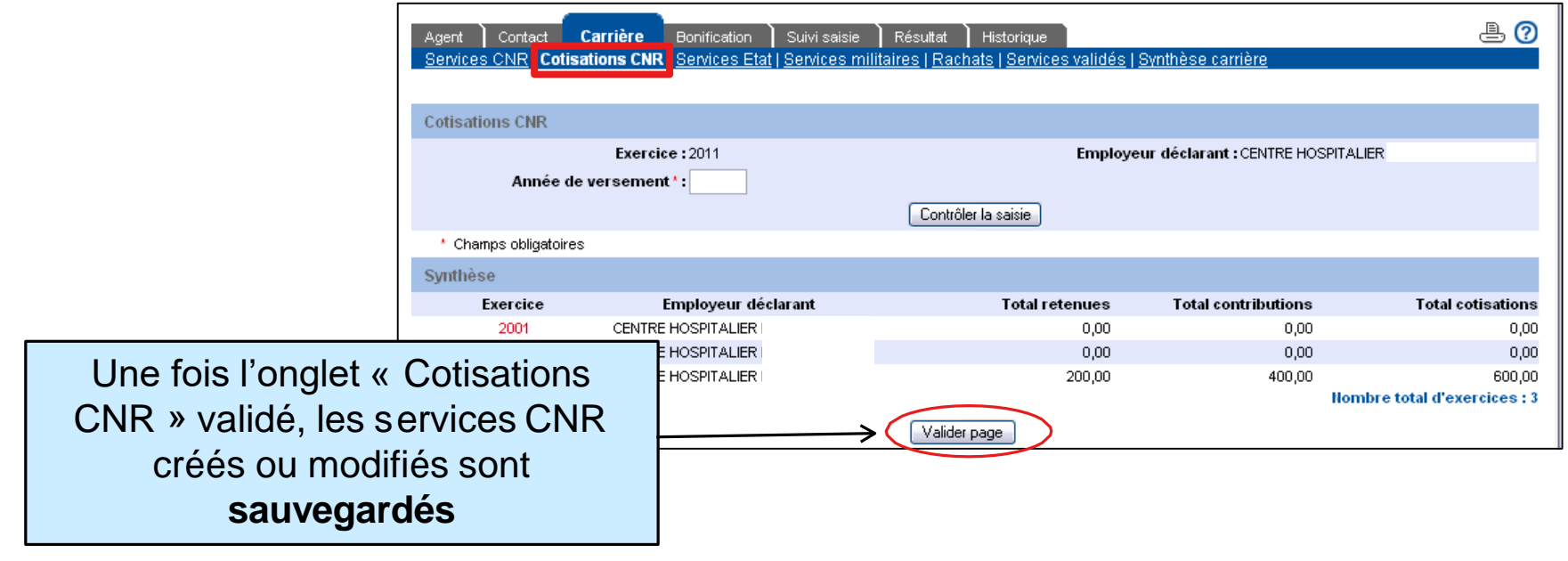

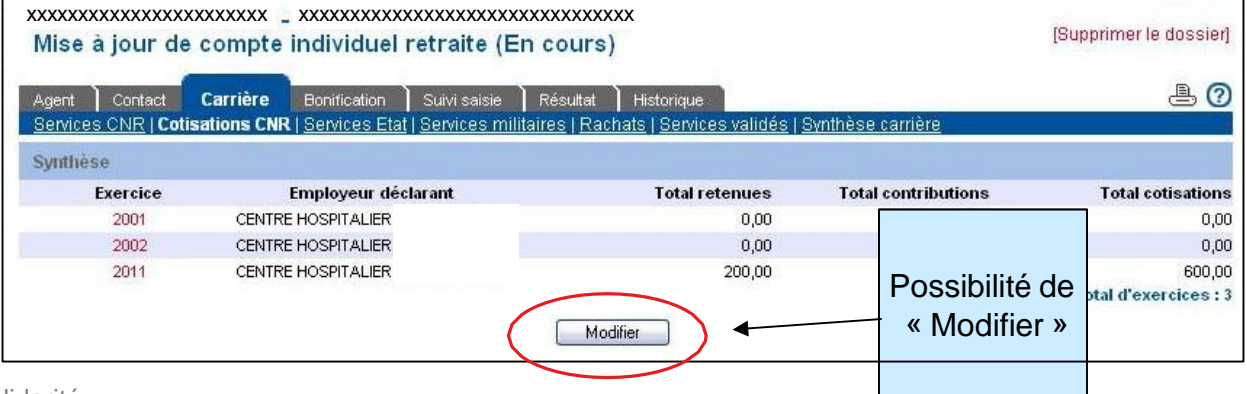

### ➢ Onglet [Carrière] – Page « Services validés »

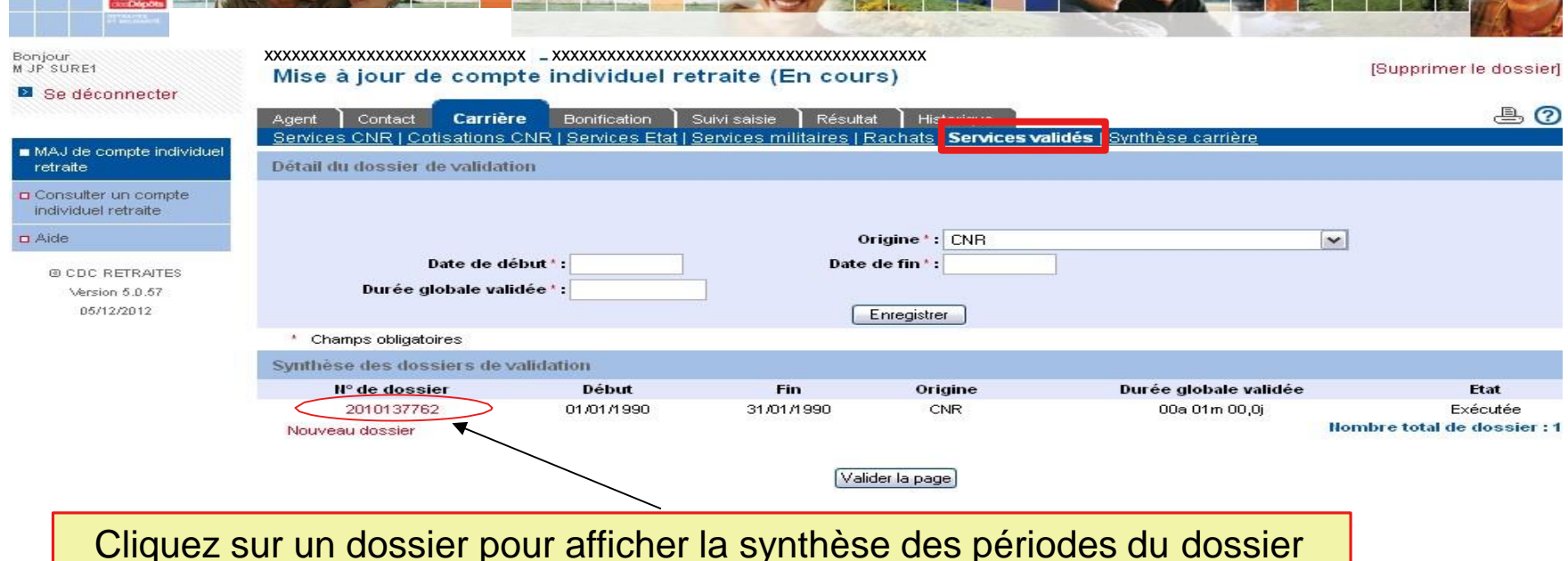

### Les validations qui figurent déjà dans la synthèse ne peuvent être ni supprimées, ni modifiées

### ➢ Onglet [Suivi saisie]

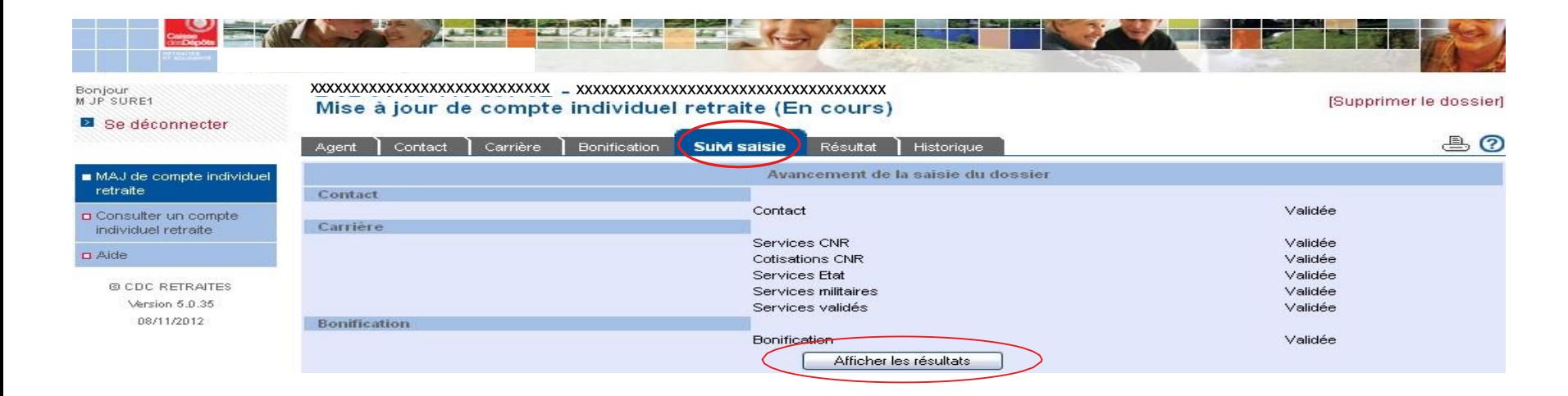

Une fois la saisie du dossier MCIR terminée et les onglets « validés »:

- 1. Cliquez sur « Suivie saisie »
- 2. Cliquez sur « Afficher les résultats»

### ➢ Onglet [Résultat] – Page « Eléments de droit »

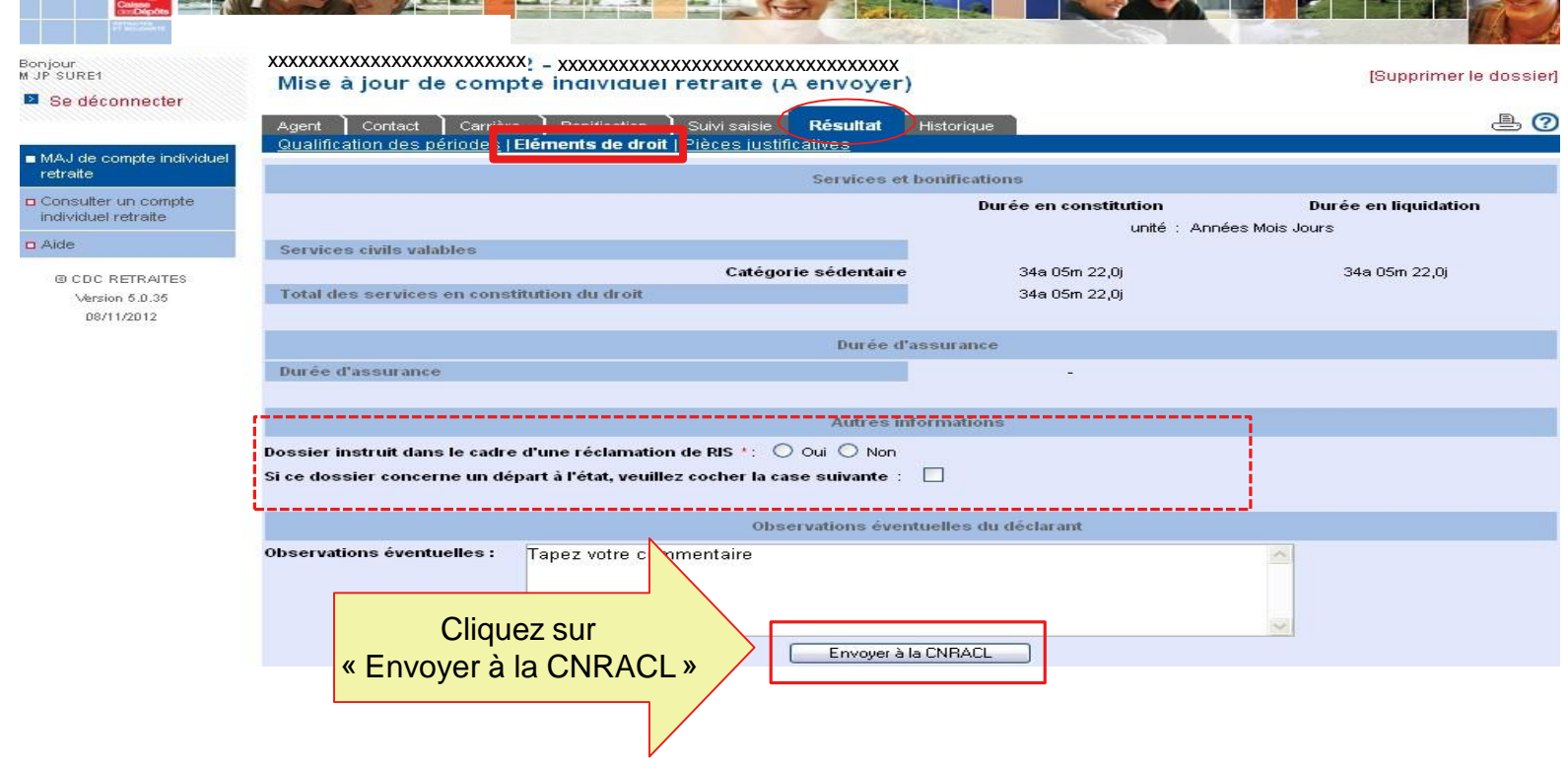

### ➢ Prise en compte de l'envoi du dossier

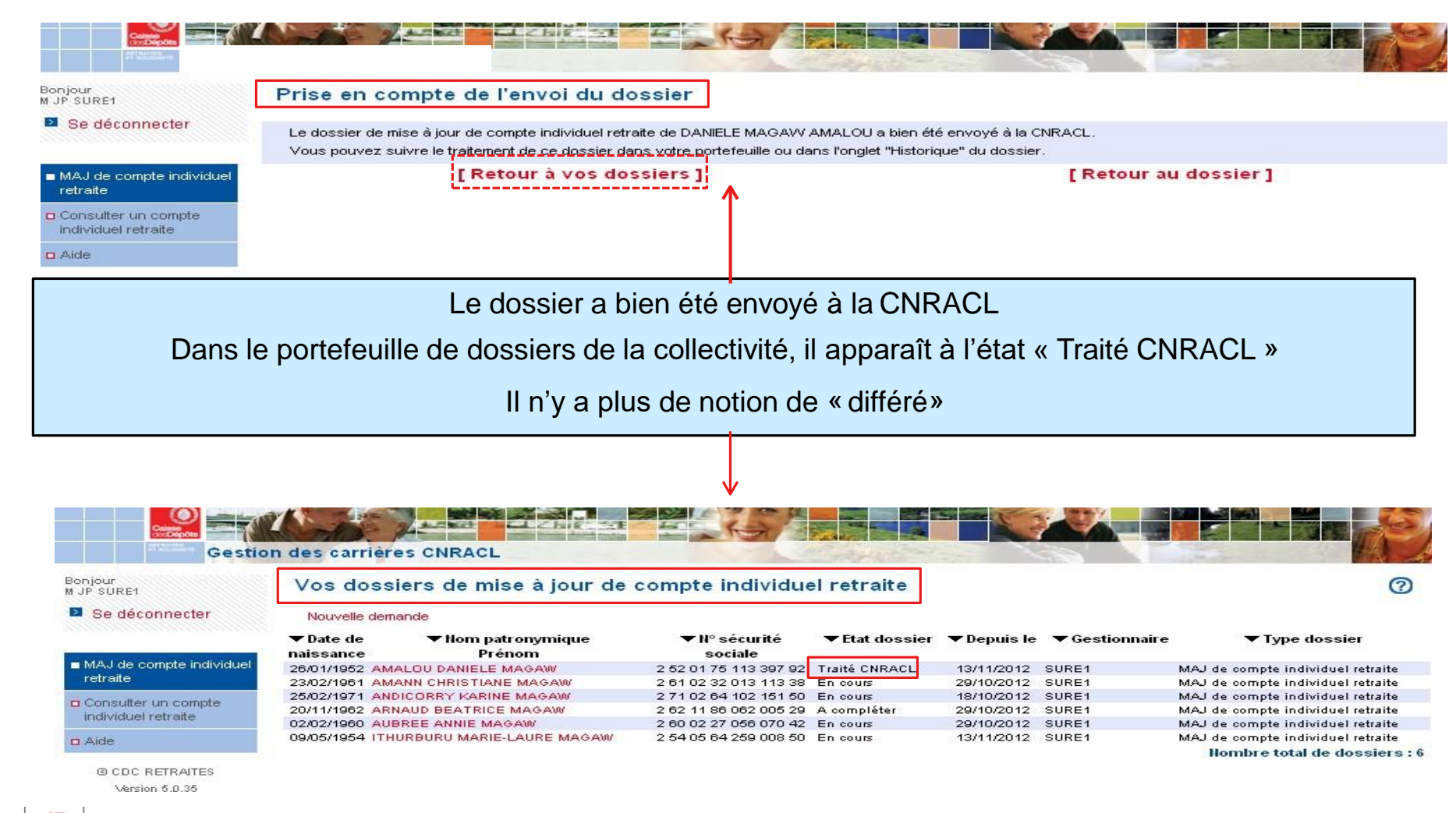

Gestion des comptes individuels retraite CNRACLH4

### **A RETENIR**

**Année de rattachement = exercice de rattachement :** Il s'agit de l'exercice civil au cours duquel l'activité s'est déroulée

**Année de versement = exercice de référence = année de référence :**

Il s'agit de l'exercice civil au cours duquel ont été précomptées les cotisations (retenues et contributions**)**

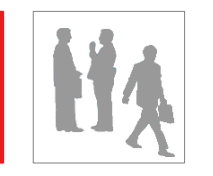

**Désormais, lors de la saisie d'un dossier MCIR, de PRELIQUIDATION ou encore de LIQUIDATION, les données administratives et financières sont liées. Il existe des règles différentes selon l'exercice de rattachement, l'exercice de référence ou encore s'il s'agit d'une création ou d'une modification des données administratives et/ou financières.**

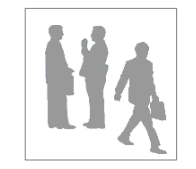

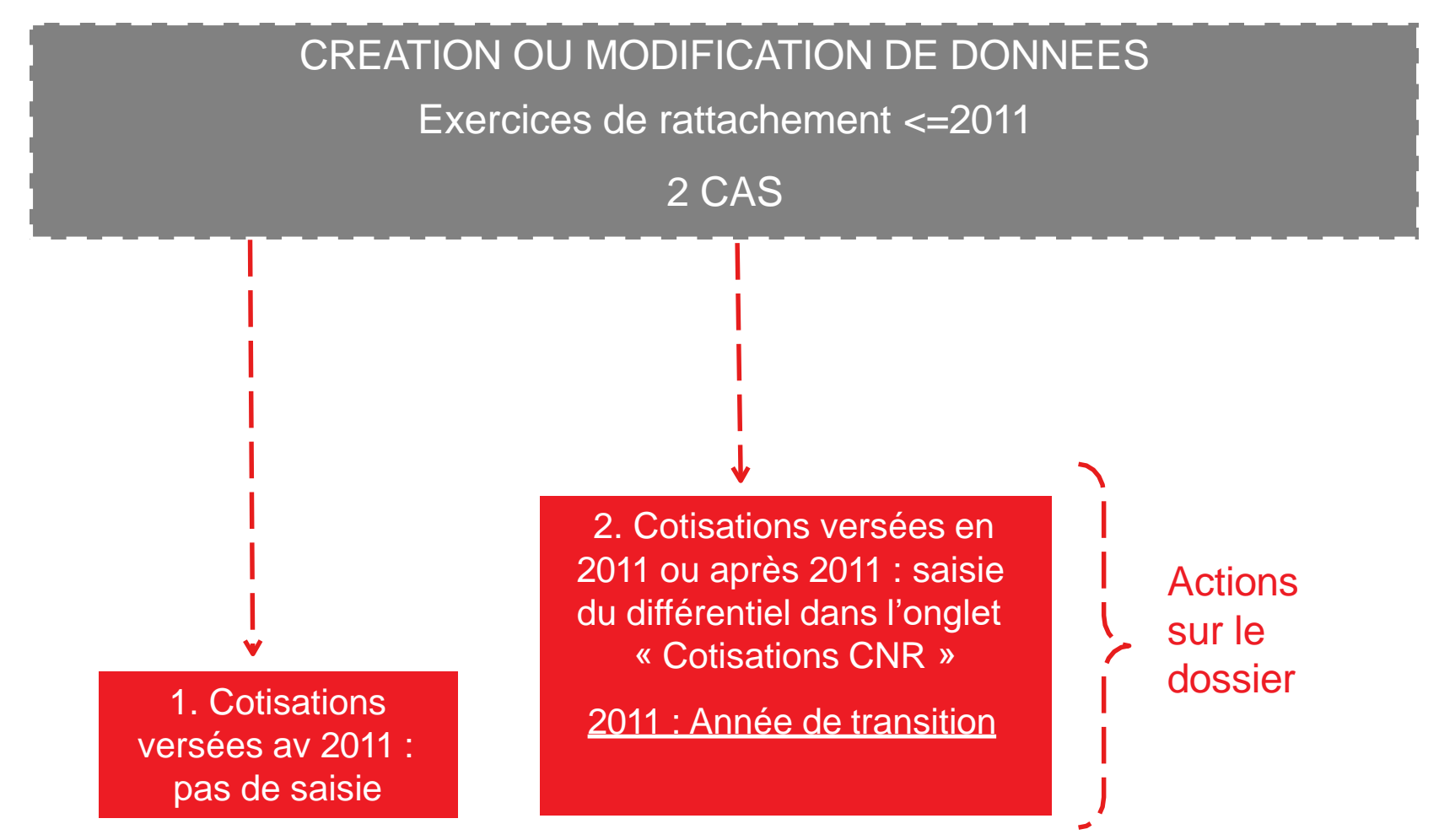

Si les données modifiées correspondent à un employeur antérieur, le dossiersera alors « à consolider »

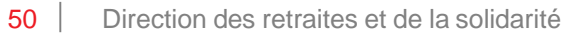

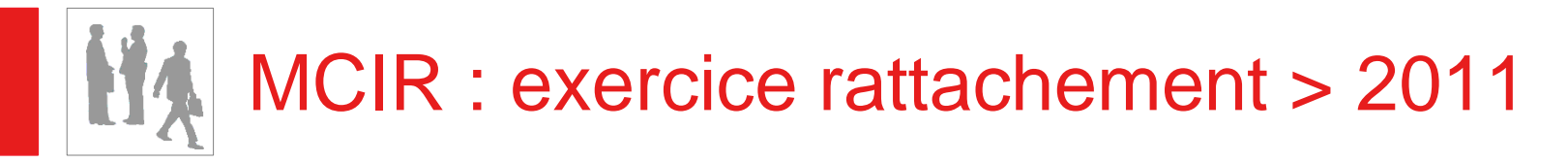

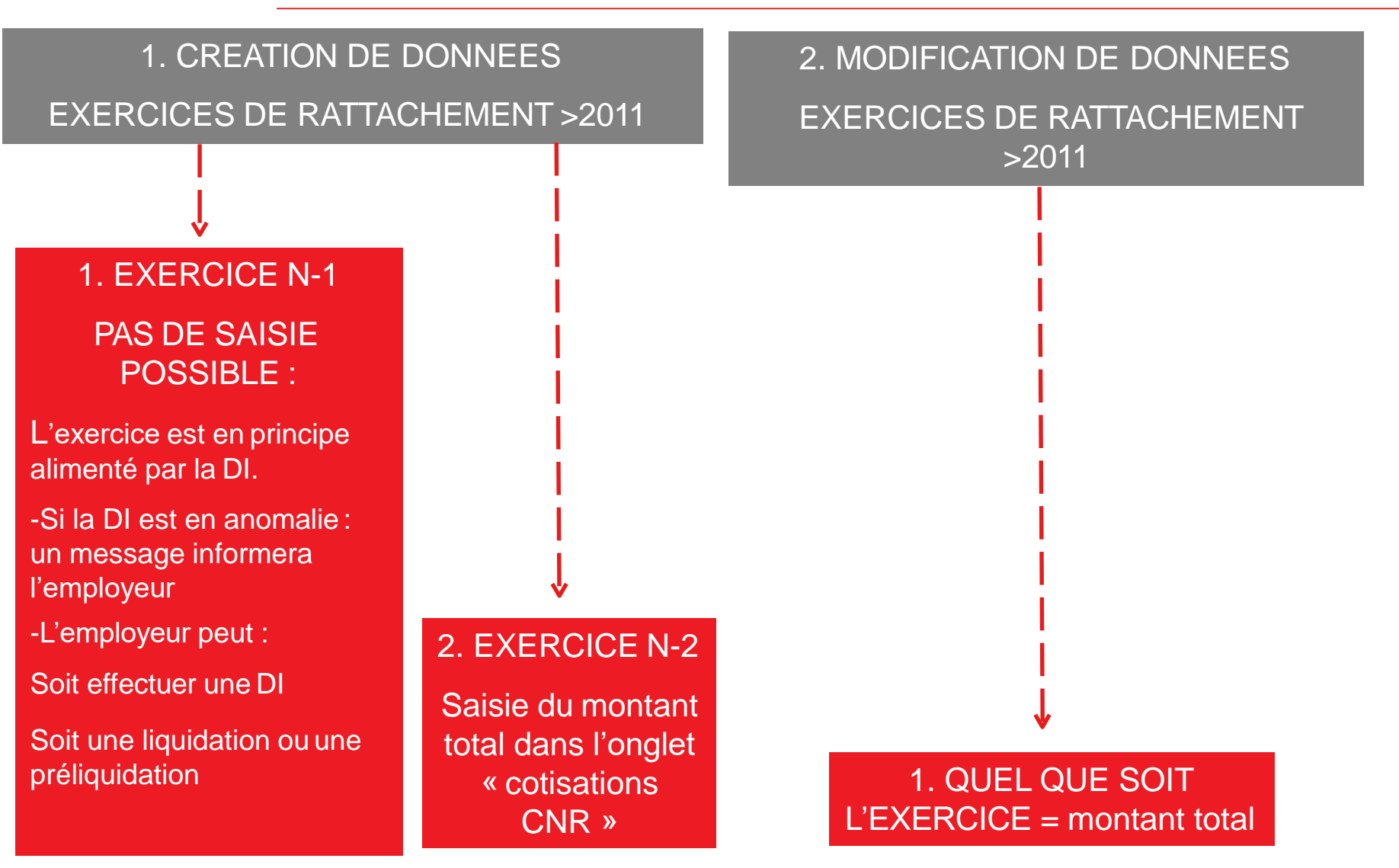

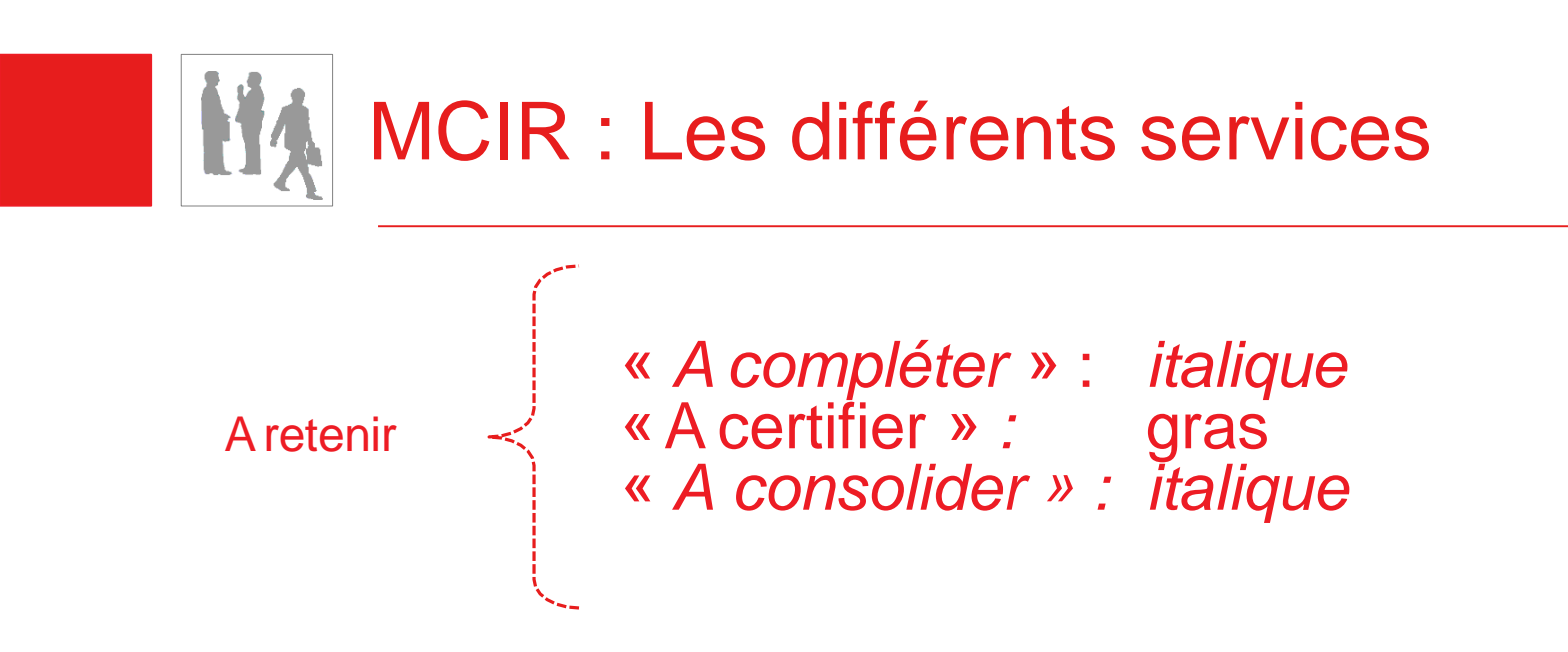

- Les services « A certifier » sont certifiés par un gestionnaire
- Les services « A certifier » sont qualifiés dans la synthèse alors que les services **« A consolider »** ne le sont pas
- Services Etat : le dossier sera « à consolider », la période **« à certifier »**
- Services validés : le dossier sera **« à consolider », « exécuté »** ou **« clôturé »**

### DOSSIERS DE PRELIQUIDATION ET DE LIQUIDATION

Si DI N-1 absente, saisie des données administratives mais pas des cotisations

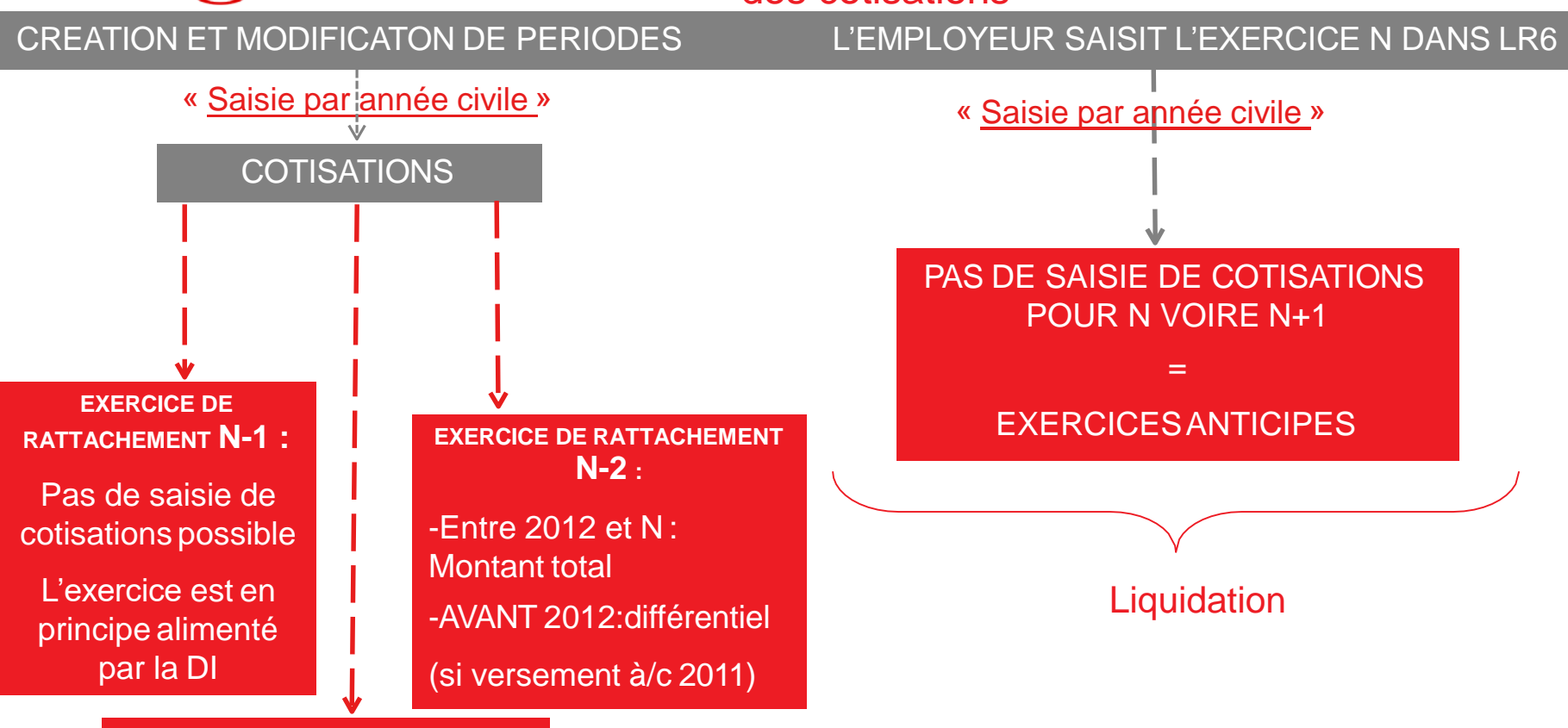

Pas de saisie de cotisations pour les exercices fictifs,

>= année en cours

53 Direction des retraites et de la solidarité

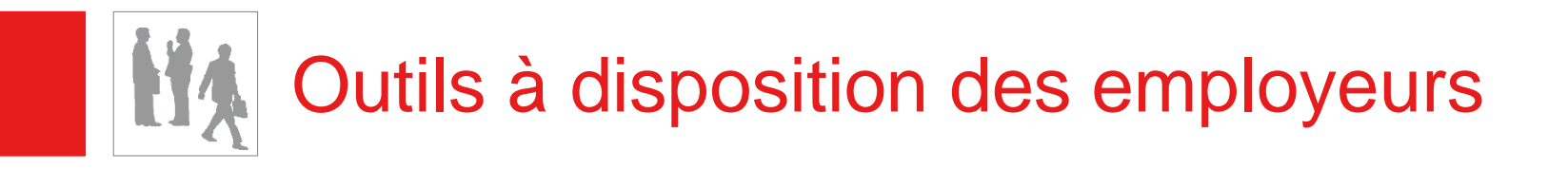

### Vecteur privilégié pour toutes mises à jour administratives et financières du CIR DADS/DI

### **Exception :**

Les mises à jour pour des années de rattachement <= 2011 seront effectuées directement dans les CIR de façon manuelle

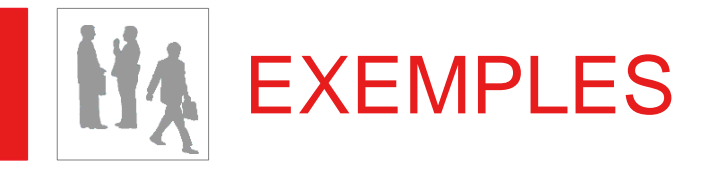

# ▪ **MCIR**

- 1. Les données administratives de l'année 2012 ne sont pas renseignées. L'employeur met à jour et verse les cotisations en 2015.
- 2. En 2016, un employeur modifie l'exercice 2013 et verse les cotisations.
- 3. En 2012, un employeur veut modifier des données administratives sur l'exercice 2009

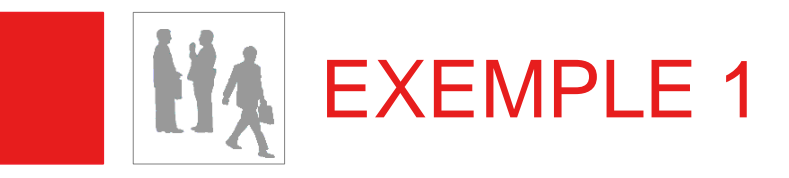

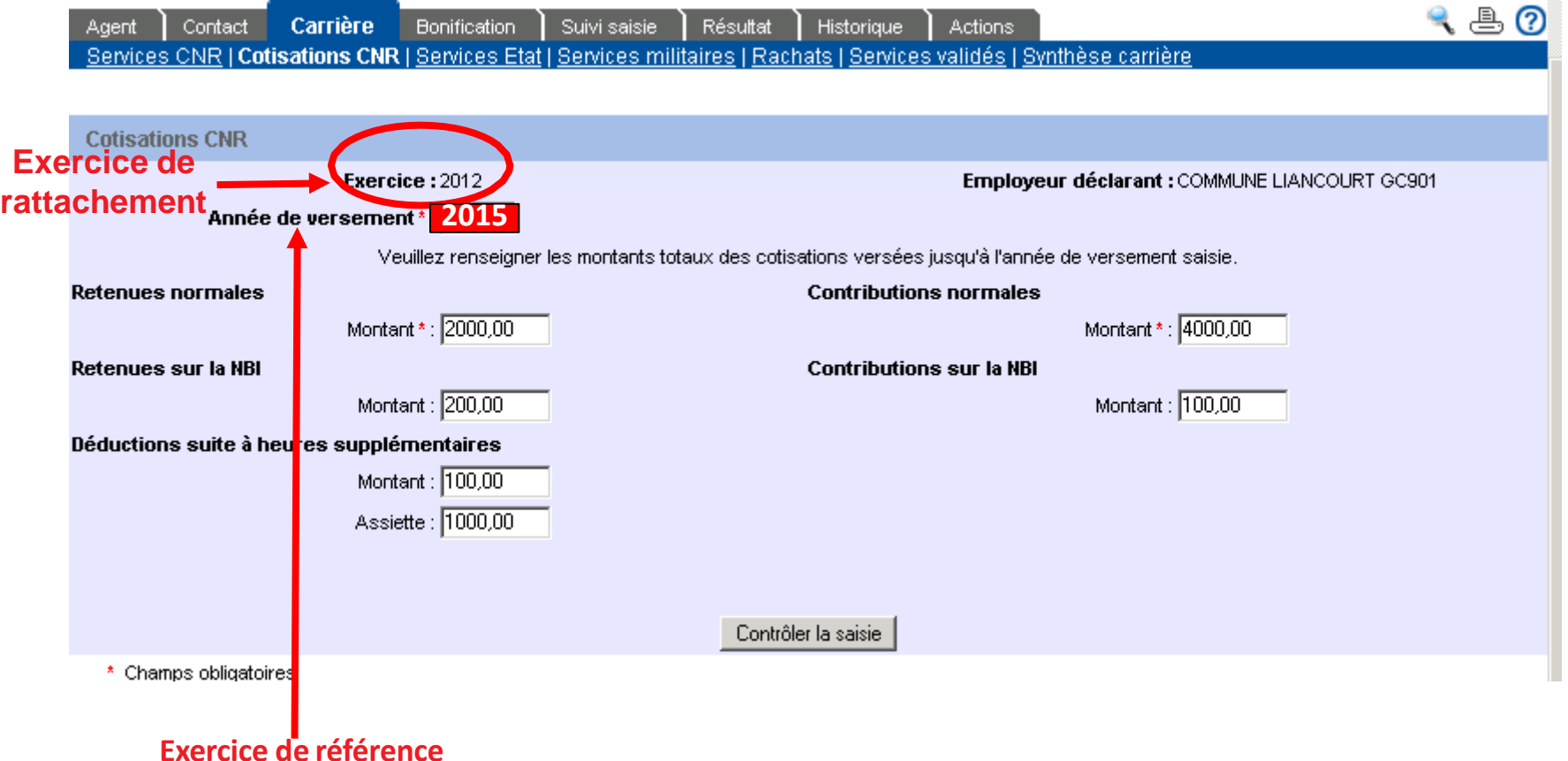

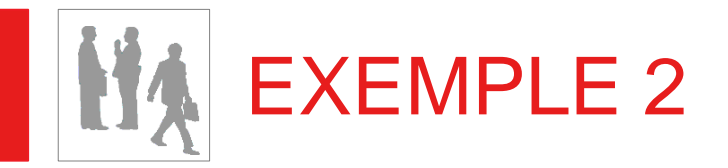

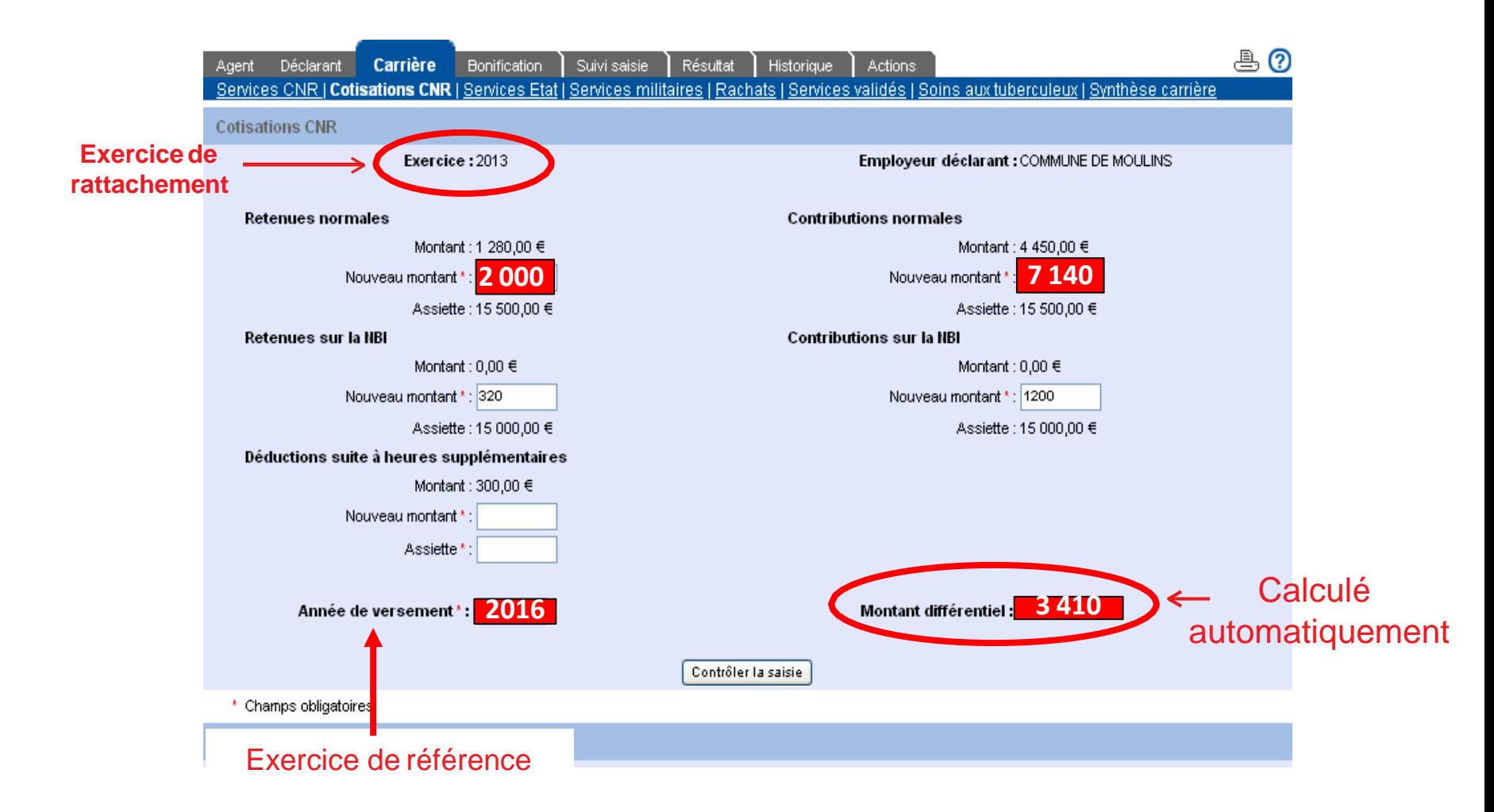

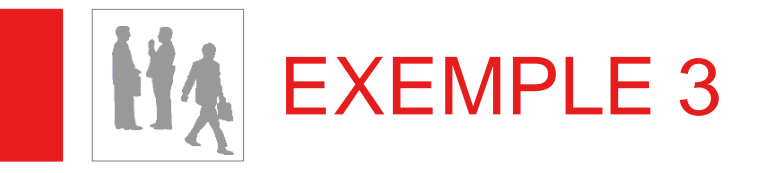

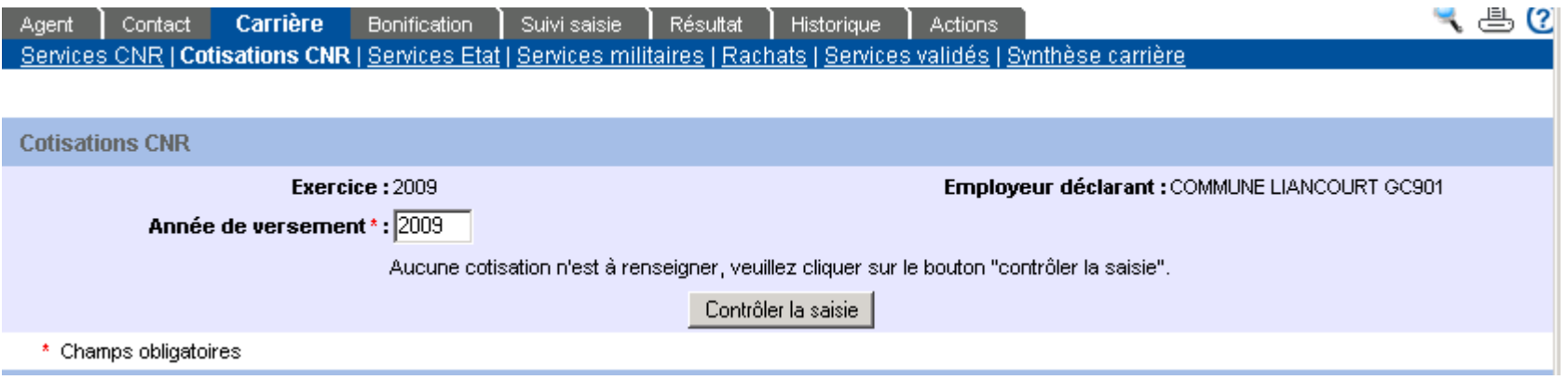

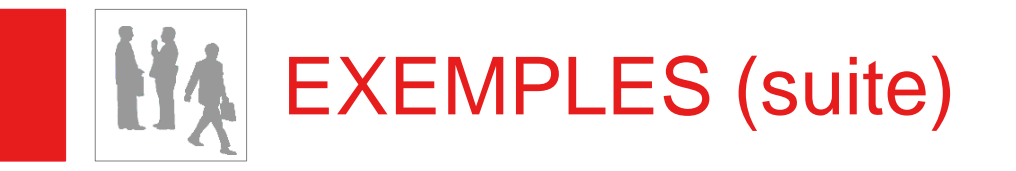

## **PRELIQUIDATION**

Le 31 mai 2013, un employeur saisit un dossier de pré-liquidation et notamment des exercices fictifs

## **LIQUIDATION**

En 2014, un employeur saisit un dossier de liquidation pour un agent qui sera radié en 2015

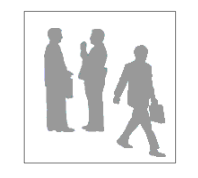

- **Désormais, dans le cadre des campagnes du DAI, les employeurs ont la possibilité de saisir ou modifier les CIR de leurs agents afin qu'ils reçoivent un RIS complet.**
- **Si un assuré a reçu un RIS erroné, la collectivité peut modifier le CIR de l'agent et cocher la case « dossier instruit dans le cadre d'une réclamation RIS » dans l'onglet « Résultats »**

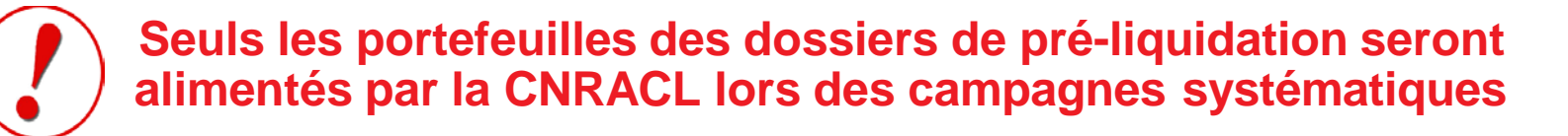

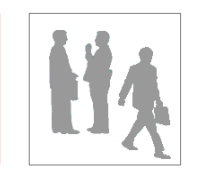

- **E** Un gestionnaire CNRACL et un employeur peuvent **consulter un CIR en même temps**
- **S'agissant d'un dossier MCIR, l'employeur ne peut pas consulter un dossier en cours de MAJ par un gestionnaire CNRACL. En revanche le gestionnaire CNRACL peut consulter un dossier en cours de mise à jour par l'employeur.**
- **Enfin, un employeur ne peut demander un dossier MCIR si un dossier de pré-liquidation ou de liquidation est en cours.**

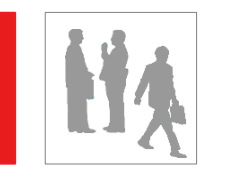

# CONSULTATION SIMULTANEE

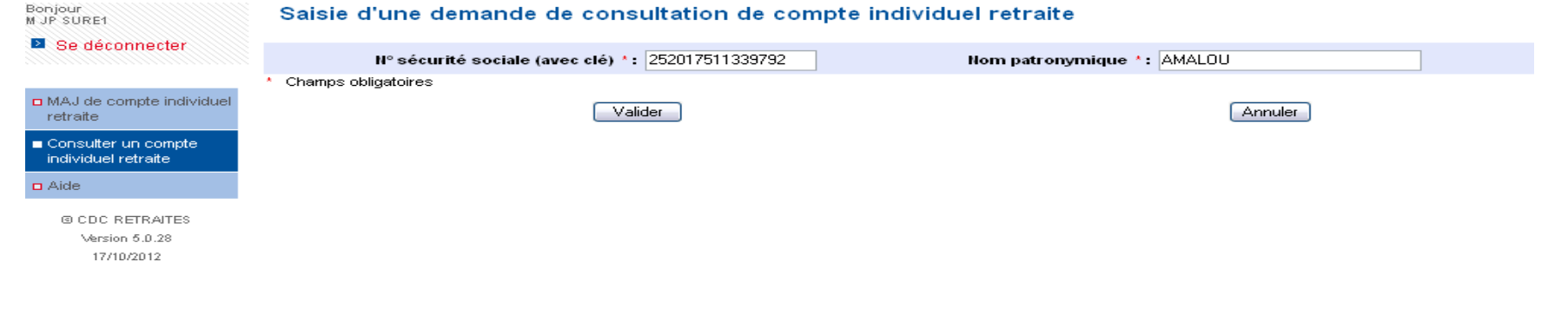

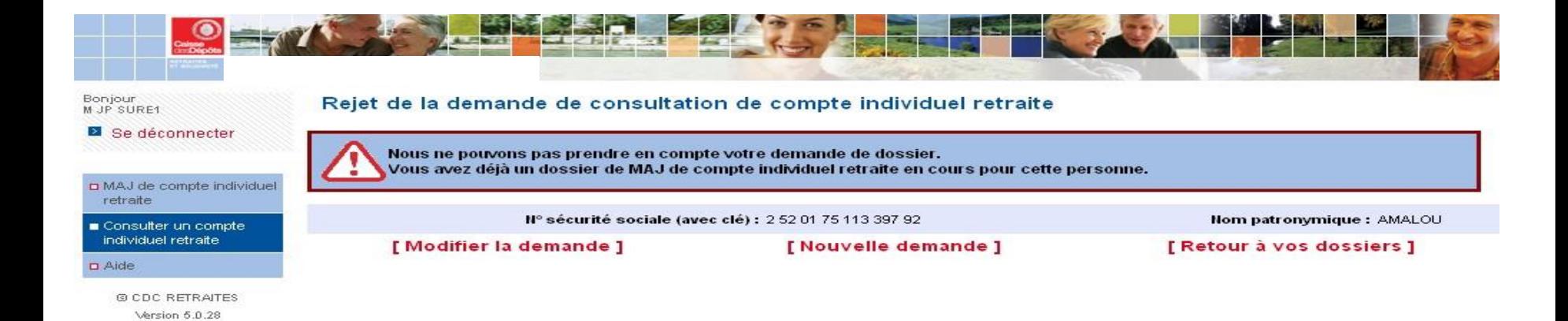

62 Direction des retraites et de la solidarité

17/10/2012

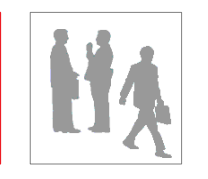

- Comme dans le contexte liquidation et pré-liquidation, **le CDG a la possibilité de saisir un dossier MCIR à la place d'une collectivité ou encore de contrôler la saisie d'un dossier MCIR réalisé par une Collectivité.**
- **Concernant les états de dossier, il sera précisé :**
	- « Envoyé CDG »
	- « Réceptionné CDG »
	- « En cours CDG »
	- « A corriger » : renvoyer à la collectivité par le CDG.
	- « A envoyer par CDG »

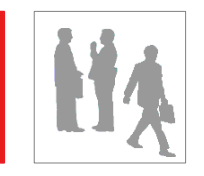

### **PROFIL EMPLOYEUR**

- **Dossier « à compléter » : rajout de l'onglet « Actions »**
- **Dossier « en cours »**
- **Dossier « à envoyer »**
- •**Dossier « en attente de réception »: une période service Etat a été saisie, la CNR est en attente de la PJ**
- **Dossier « à consolider » : besoin de consolidation détecté**
- **Dossier « traité CNRACL »**
- **Dossier « à corriger » par l'employeur**

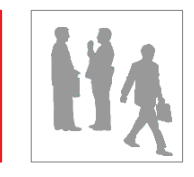

#### Activité

Mise à disposition Reconstitution de carrière

#### Activité

Service national ou réserve op.

#### Congés

Congé de longue maladie Congé maternité Congé maladie ordinaire Congé longue durée imputable Congé longue durée non imputable Congé paternité Congé acc. fin de vie ou solidarité familiale Congé maladie imputable Congé d'adoption Congé spécial réformé de querre

#### Autre

Suspension Grève Autre position

### SERVICES EFFECTIFS | SERVICES NON EFFECTIFS

#### **Disponibilité**

Dispo pour suivre un conjoint Disponibilité convenances personnelles Dispo pour soins à conjoint enfant ascendant Dispo enf ou soins enf conit ascend handicapé TP Disponibilité pour maladie Congés Congé non rémunéré Congé raison opérationnelle cotisant Congé raison opérationnelle et activité privée Congé sans traitement suite à concours Congé spécial Congé de formation Congé de fin d'activité Congé pour difficultés opérationnelles Temps passé à caractère familial Congé parental Congé de présence parentale Dispo pour élever enfant moins de huit ans Autre Position hors cadre Services non faits Perte d'emploi et prise en charge Exclusion temporaire

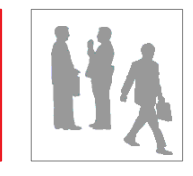

## ANNEXES : détail des listes déroulantes

#### SERVICES MILITAIRES And All and BONIFICATIONS

Appelé ou réserve opérationnelle Armée étrangère Congé d'adoption Congé paternité Congé maternité Il Congé de présence parentale Congé parental Dispo pour élever enfant moins de huit ans Engagé ou réserve opérationnelle Période de querre Mobilisation Maintien sous les drapeaux Objecteur de conscience Permission libérable avec solde Permission libérable sans solde Rappel à activité Période de sélection Service volontariat civil. Autre position Période militaire exprimée en durée

Bonification professeur d'enseignement technique **Bonification services aériens** Bonification services civils hors Europe Bonification services subaquatiques **Bonification services sous marins.** Campagne militaire

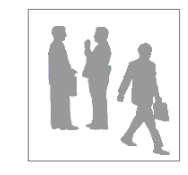

## ANNEXES : détail des listes déroulantes

### MODALITE D'EXERCICE

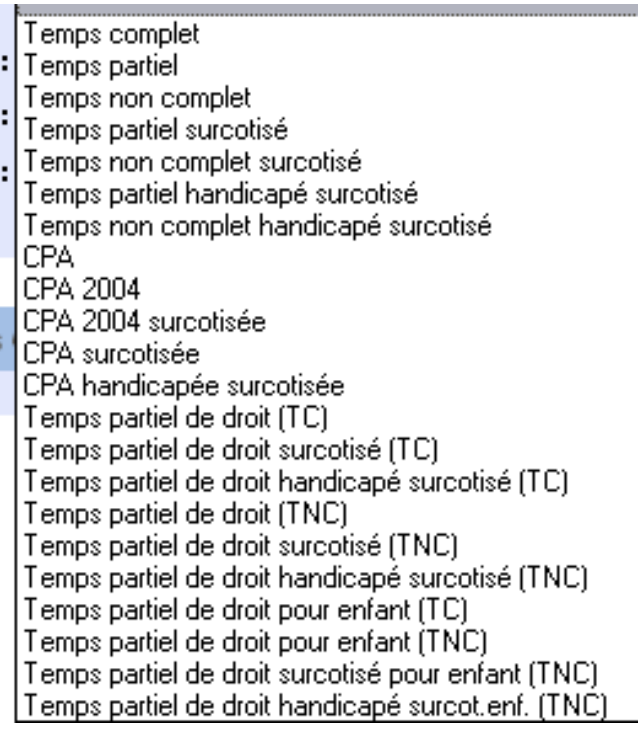

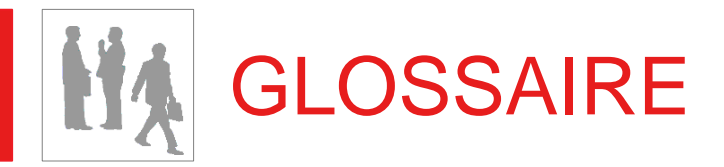

- **Année N : Année en cours**
- **Année de référence = exercice de référence = année de versement : Il s'agit de l'exercice civil au cours duquel ont été précomptées les cotisations (retenues et contributions)**
- **Année de rattachement = exercice de rattachement :**

**Il s'agit de l'exercice civil au cours duquel l'activité s'est déroulée**

▪ **CFE (Compte financier employeur) :**

**Il contient par exercice de référence les cotisations CNRACL déclarées et versées par l'employeur pour l'ensemble de ses affiliés. Le CFE est consultable à partir de l'application GC9**

#### ▪ **CFE « soldé » :**

**Le solde (différence entre cotisations déclarées et cotisations versées) du compte financier employeur entre dans les seuils de perte et profit du recouvrement (30euros)**

#### ▪ **CIR (Compte individuel retraite) :**

**Compte sur lequel est enregistrée la carrière d'un affilié CNRACL**

68 Direction des retraites et de la solidarité

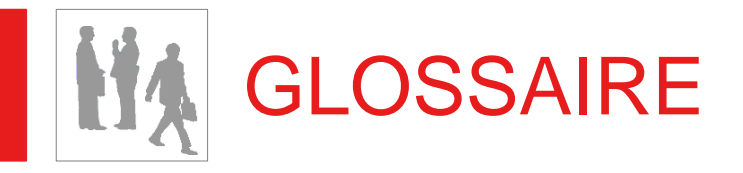

▪ **CNTDS : Centre national de transfert de données sociales C'est l'organisme qui contrôle et filtre les DADS. Ensuite, il diffuse les informations aux différents organismes de protection sociale. Ces déclarations arrivent sous forme de fichier à la CNRACL. C'est un des vecteurs de transmission de la DI.**

#### ▪ **Cotisation :**

**Il s'agit du montant d'une retenue ou contribution versée et transmise par l'employeur à la CNRACL via l'un des canaux de diffusion qui lui sont offerts : Déclaration Annuelle de Données Sociales, saisie en ligne, Validation de Services...**

**On distingue deux natures de cotisations, les cotisations normales et les cotisations rétroactives.**

#### ▪ **DADS ou DI :**

**Déclaration commune aux administrations fiscales et sociales dans laquelle les employeurs, y compris les administrations et les établissements publics, fournissent annuellement et pour chaque établissement la masse des traitements qu'ils ont versés, les effectifs employés et une liste nominative de leurs salariés indiquant pour chacun, le montant des rémunérations salariales perçues.**

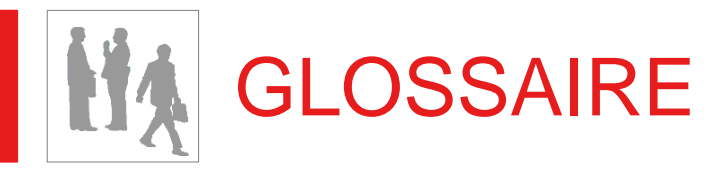

#### ▪ **Exercices fictifs et exercices anticipés :**

**Les exercices anticipés sont saisis dans un contexte de liquidation et n'ont pas été installés par la DI. L'exercice N+1 peut être anticipé en fonction de la date de départ à la retraite.**

**En pré-liquidation, on utilise le terme « périodes fictives » (ces périodes ne sont pas stockées dans le compte carrière de l'agent).**

#### ▪ **Rapprochement cotisations déclarées/cotisations versées :**

**Cette opération a lieu dans le CFE. Elle vise à comparer le montant global des cotisations déclarées par l'employeur avec le montant global des cotisations versées par l'employeur.**

#### ▪ **La Période :**

**L'employeur déclare pour chaque année et pour chaque agent qu'il emploie, l'ensemble des éléments administratifs relatifs à l'activité de l'agent. Ces éléments permettent de déterminer les montants de cotisations associés (période déclarée) ainsi que les montants de cotisations prélevés (cotisation déclarée).**